# <span id="page-0-0"></span>**JSTTRA**

## **TradeServ Self Service Admin User Guide**

Sep 2022

<span id="page-1-0"></span>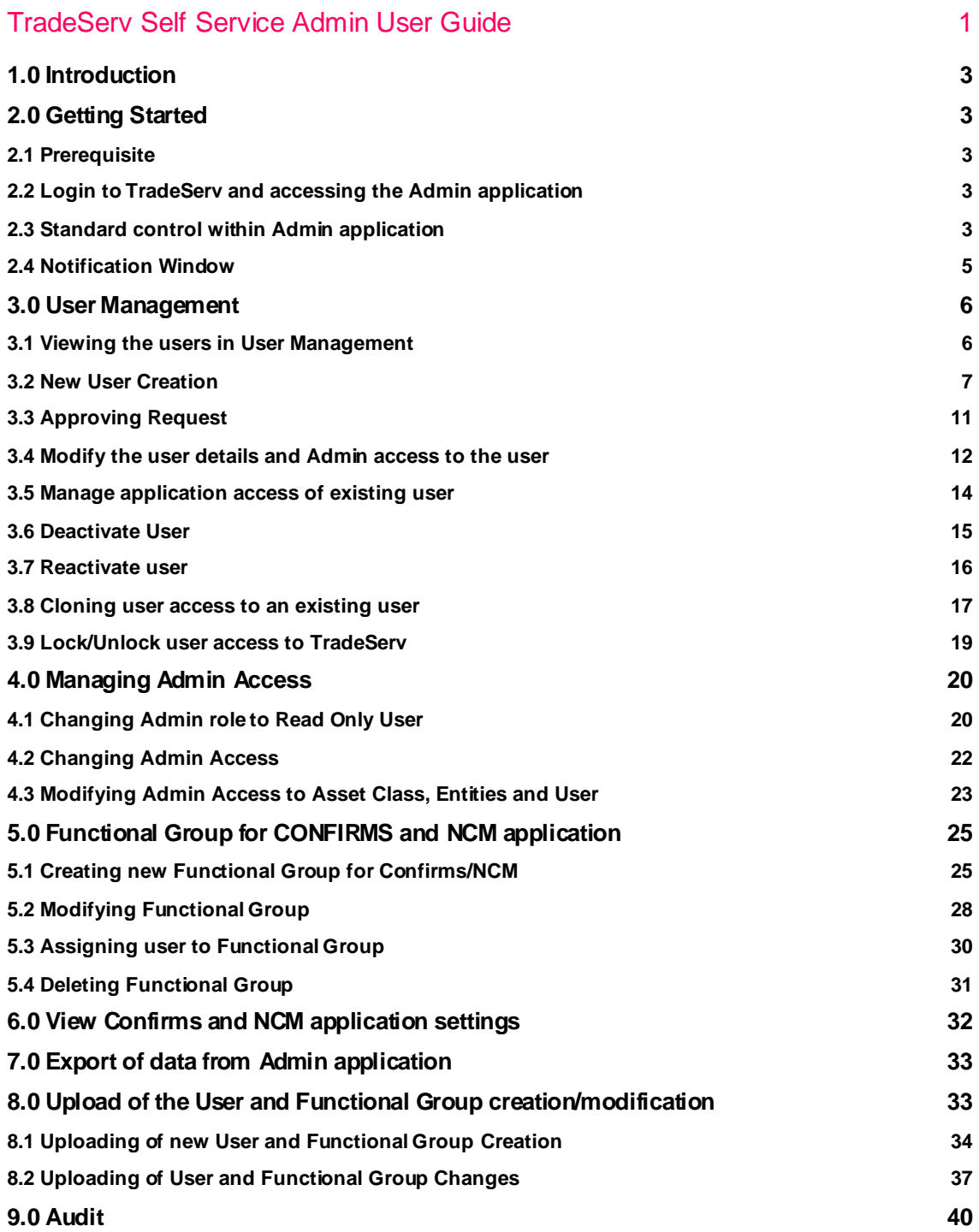

## 1.0 Introduction

The Admin app will be used to allow firms to manage their user management and static data for TradeServ's Confirms and NCM applications.

It will replace the Customer Registration System (CRS) which was formerly used to do the same in DSMatch and Novation Consent.

As part of the data migration from DSMatch to TradeServ, Super Access Coordinators (SAC) and Access Coordinators (AC) will be migrated as TradeServ Admin Users who will have access to the Admin app and have the same access to the same users and entities. O-Codes will be migrated as Functional Groups in TradeServ for both Confirms and NCM.

## <span id="page-2-0"></span>2.0 Getting Started

## <span id="page-2-1"></span>**2.1 Prerequisite**

As part of the control mechanism that will be put in place for user management and Functional Group management, TradeServ introduces a Requester and Approver process. As a result, clients will need to have a minimum of 2 Admin users to complete the action within the Admin application

## <span id="page-2-2"></span>**2.2 Login to TradeServ and accessing the Admin application**

The URLs for TradeServ are below.

<https://connect.markitserv.com/> - Production. [https://uat-tradeserv.connect.markitserv.com](https://uat-tradeserv.connect.markitserv.com/) - UAT.

Once the Admin user has login access to TradeServ, they can navigate to the Admin application via MY APPS

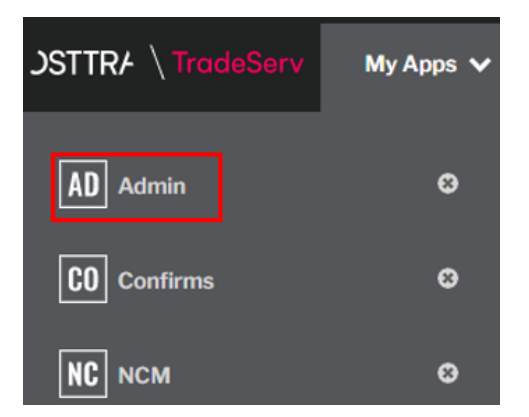

## <span id="page-2-3"></span>**2.3 Standard control within Admin application**

TradeServ data is displayed within a grid view which allows Admin users to sort, filter, arrange columns and maneuver to other pages.

#### **1. Sorting**

Data can be sorted according to the order (up or down) by clicking on the column header. The directional arrow button would indicate the direction of the sorting.

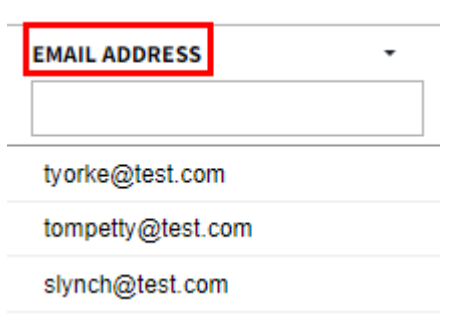

#### **2. Filtering**

Data can be searched/filtered by entering the value in the blank box within each column

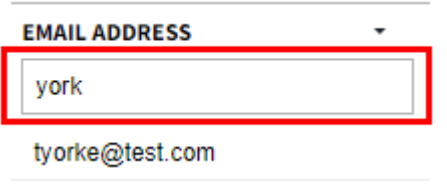

There are also columns that have fixed values where the user can check the box to filter the value.

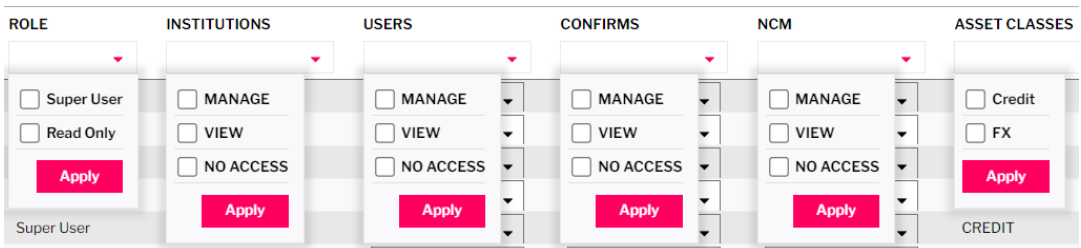

#### **3. Column Arrangement**

Columns can be moved to the left/right via drag and drop. Note that column arrangement will not be saved.

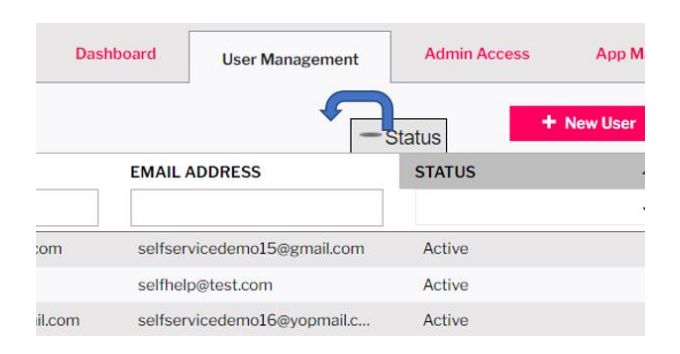

#### **4. Pagination**

Users can define the number of rows per page and go to the desired page number by changing the value as per below.

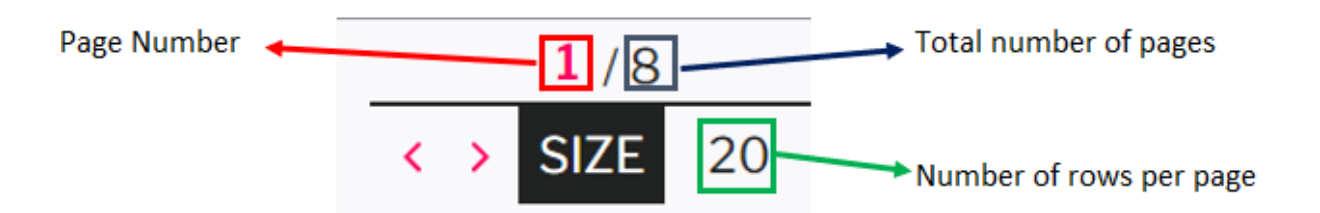

## <span id="page-4-0"></span>**2.4 Notification Window**

On the bottom right-hand side of the screen, there is a Notification Window.

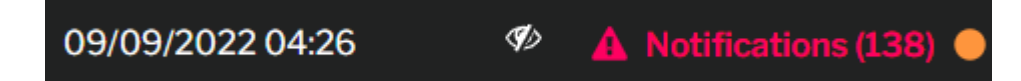

Users can see all the notifications that have been sent to them from any application they are assigned to ,and the notification can be reviewed by clicking the relevant app name, as shown below.

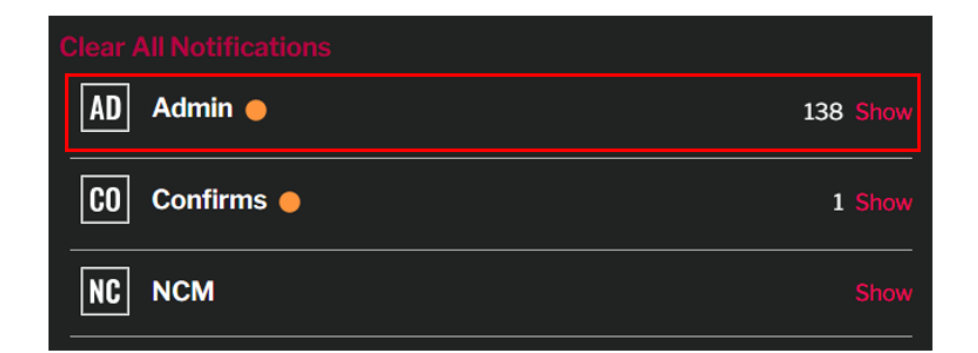

Examples of notifications that would be shown include notification to download a generated export file, requests that require approval, requests that have been approved/rejected.

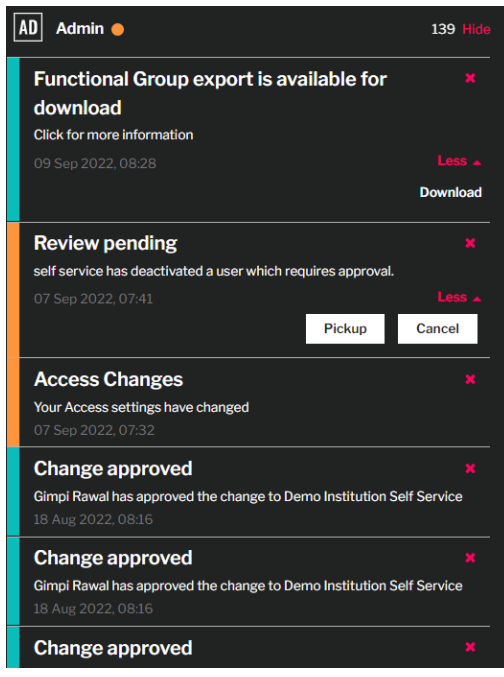

## <span id="page-5-0"></span>3.0 User Management

## <span id="page-5-1"></span>**3.1 Viewing the users in User Management**

An Admin user that has "View" or "Manage" access can view the users they have access to in the User Management tab as per below. An Admin user that does not have admin access to users will not see this "User Management" tab.

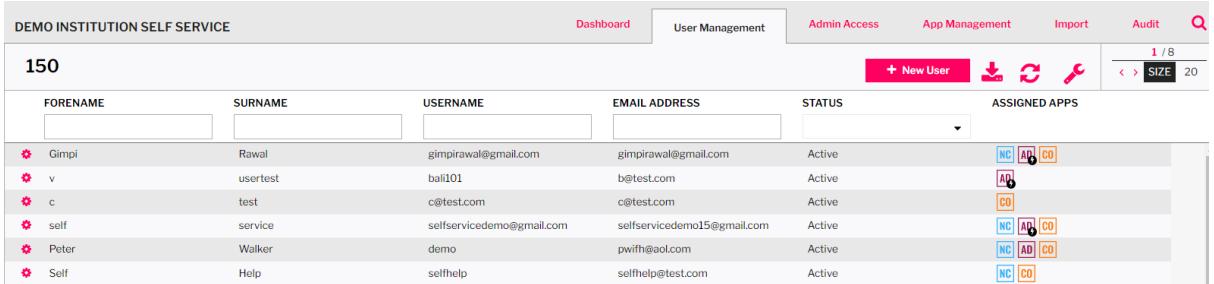

The information below would be available

- -Forename
- -Surname
- -Username

-Email Address (Note: Client will use the email address listed in this field to login)

-Status (Note: The status can be Active or Deactivated)

-Assigned Apps (This field will show the application that the user has access to)

An Admin user can see the full details of the users including the telephone number and "Admin

Access to this user" by clicking on the gear icon **the select "VIEW/UPDATE".** 

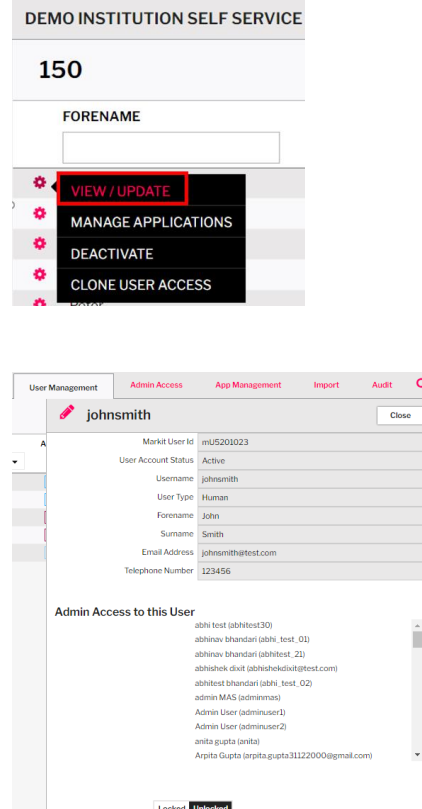

## <span id="page-6-0"></span>**3.2 New User Creation**

Admin users can create the new users in the Admin application. Below are the steps:

1. In the User Management tab, click on "+ NEW USER".

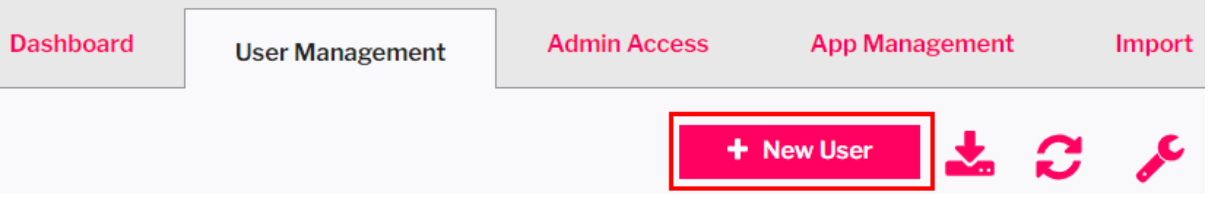

2. Enter all the mandatory fields. For the field Email Address, the email domain will appear as a drop down. If the correct email domain is not appearing in the drop down, please reach out to TradeServ support: support@markitserv.com to add the new email domain.

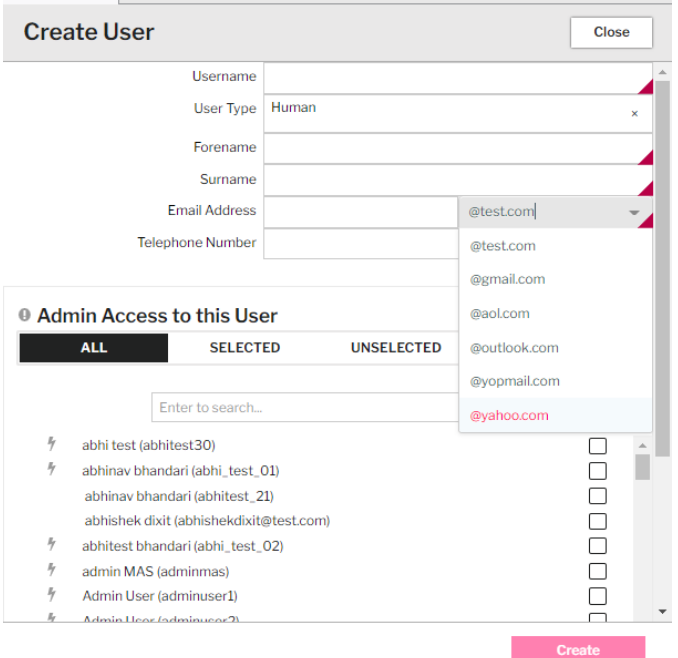

3. Once all the mandatory fields are filled in, the user would need to select the "Admin Access to this User". The list would show all the Admin users within the firm. Only the selected Admin users

(with a lightning mark  $\sqrt{ }$ ) that have the role "Super User" and have User "Manage" access will be able to approve this user creation and able to see the user in the User Management. (Note: The requestor will be auto selected as default and another Admin user would need to be selected. The system does not allow submission if only one Admin user is selected in this section)

Once the user is approved, all Admin users selected will be able to see them within the Admin App, and conversely the new user will be hidden from users who do not have access.

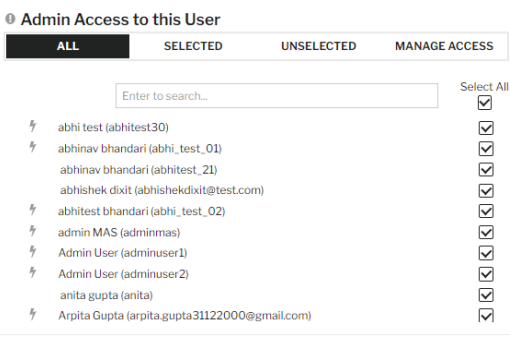

4. An Admin user has the right to grant access to the available applications to the new user by selecting grant access as "YES". The available applications are Confirms, NCM and Admin, depending on the services your firm uses. Select the application that the new user should have. (Note: The requester must have "Manage" access to the Confirms/NCM to grant access to Functional Groups within the Confirms/NCM application)

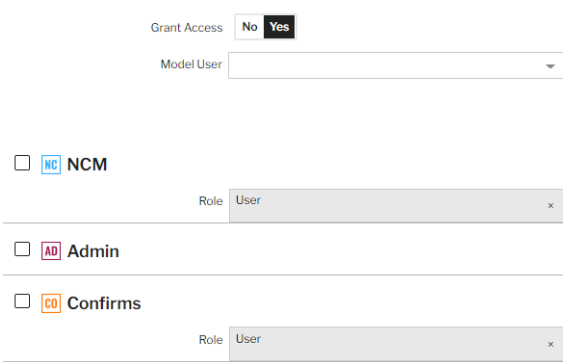

An Admin user can model (clone) the user's access based on an existing user. All the Functional Group Apps and permissions will be pre-selected to follow the access of the existing user. (Note: The requester must also have the necessary access to grant the model user's access)

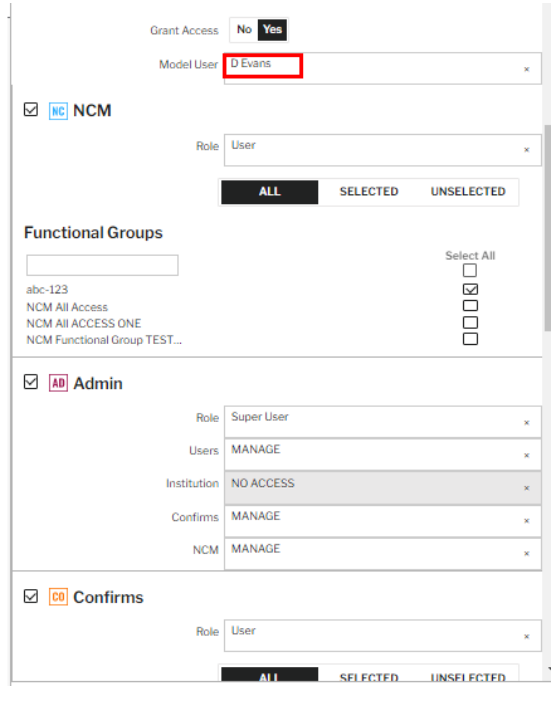

5. If the NCM and Confirms applications are selected, the Admin user would need to select the applicable Functional Groups that would determine the access within those apps.

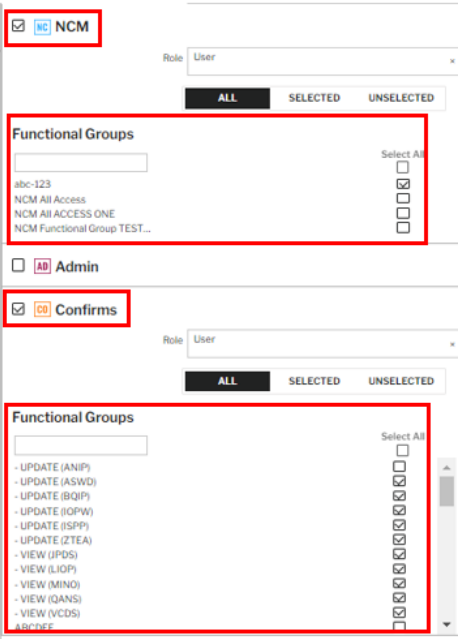

- 6. If the Admin user wants to create another Admin user, the requestor should select the Admin application.
	- -The Admin role will have the option of Super User and Read only User

- Super User will be able to view/create/modify/deactivate/reactivate users and Functional **Groups** 

- Read Only User will only have read only access to the user and Functional Group

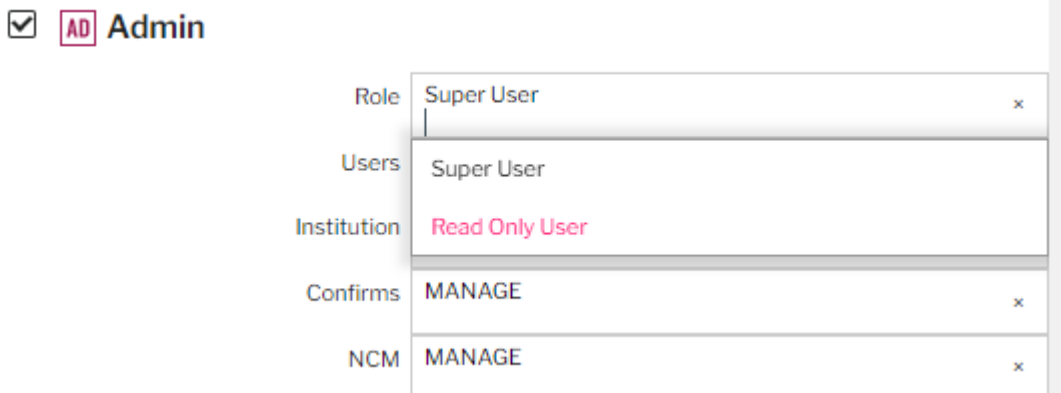

- -For Users, Confirms and NCM, it will have the below options.
	- -Manage: The ability to view and grant/modify access
	- -View: Can only view the user/setup

-No Access: No access to that section of the Admin application

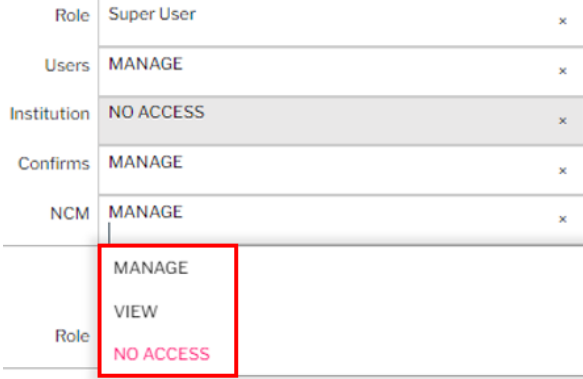

 -The below section would define the new Admin user's access to specific asset classes, entities and users.

- Asset Class (Whether the Admin user can see configuration related to FX or Credit)
- Entities (The entities that the Admin user would be able to see within the Admin App)
- Users (The users that the Admin user would be able to see within the Admin App)

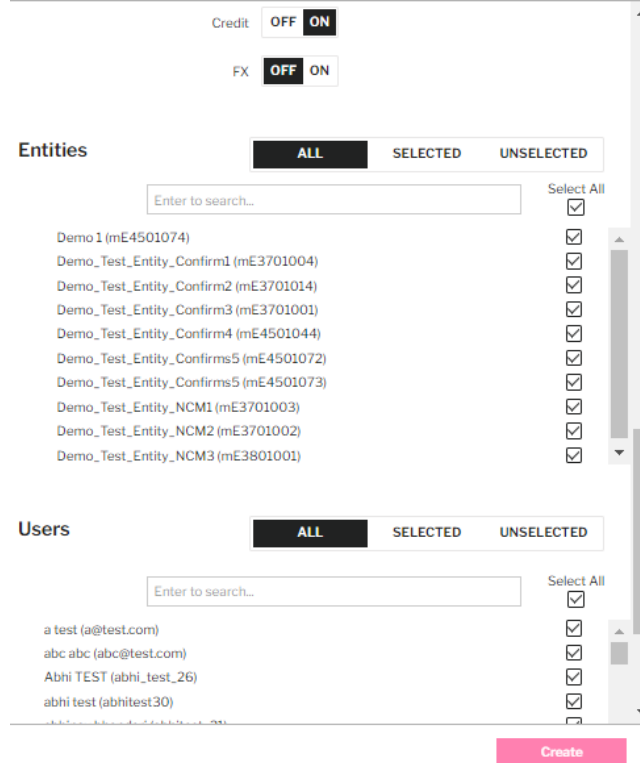

- 7. Once all the fields are completed, the requestor can submit the new user creation by clicking the CREATE button.
- 8. The new user creation request would need to be approved on the Dashboard tab Group Request. Please refer to the approval steps as mentioned in Section 3.3 Approving Request

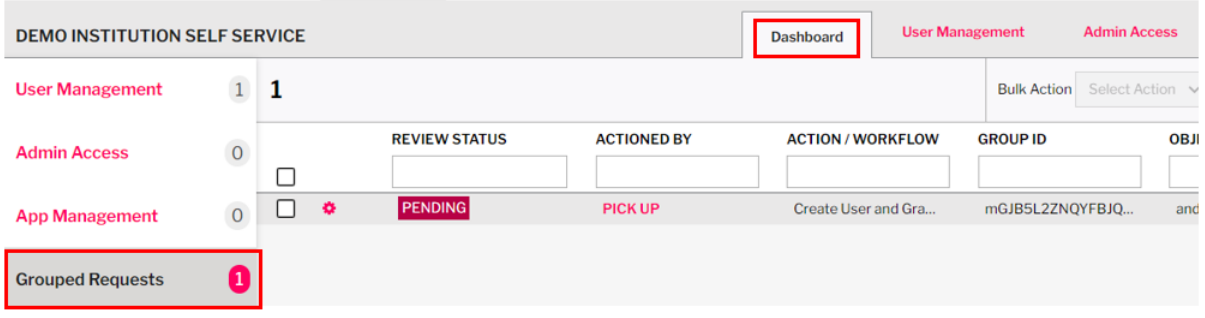

9. Once the approver has approved the request, an activation email with a link to TradeServ will be sent to the email address of the new user.

## <span id="page-10-0"></span>**3.3 Approving Request**

A Request from the submitter will be available for approval on the Dashboard tab.

Note: Requests will appear in Grouped Requests where multiple changes are made and can be approved as one request.

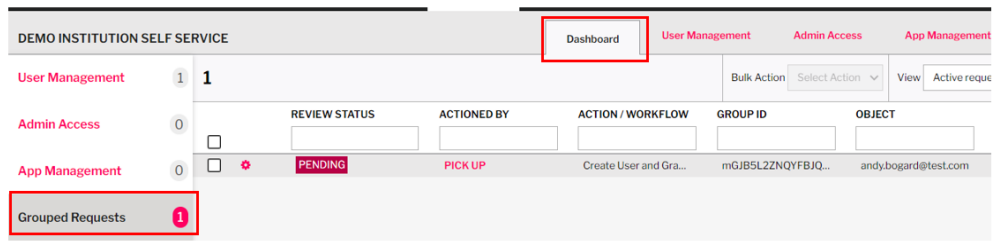

Please follow the below steps to approve the request

1. The approver would click on the gear icon **19.** and select Pick Up to proceed or View Details to review the request. Once the request is picked up, it indicates that another Admin user is working on the same request and other admin user would be prevented from working on the same request.

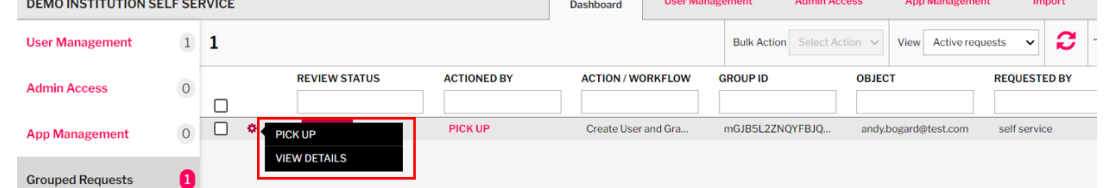

2. Once the approver picks up the request, the approver will have the option to cancel the pickup, approve, reject or view details.

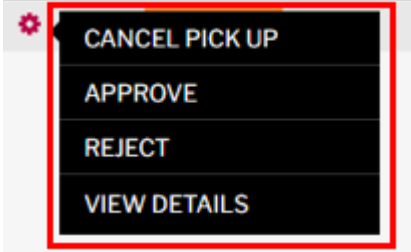

3. The approver can select View Details if the approver wants to view the full details before approving the request. If all the details are correct, the approver can proceed to approve. The approver can also choose to reject the request and can add the reason of rejection.

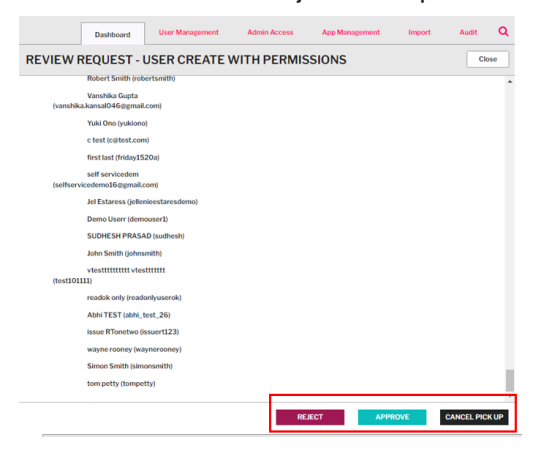

4. The requestor will be notified of the Approval or Rejection through the Notification Window.

## <span id="page-11-0"></span>**3.4 Modify the user details and Admin access to the user**

An Admin user can modify the user details and Admin Access to the user. Steps as per below.

1. Go to User Management tab and select the user. Click on the gear icon **the and select** "VIEW/UPDATE".

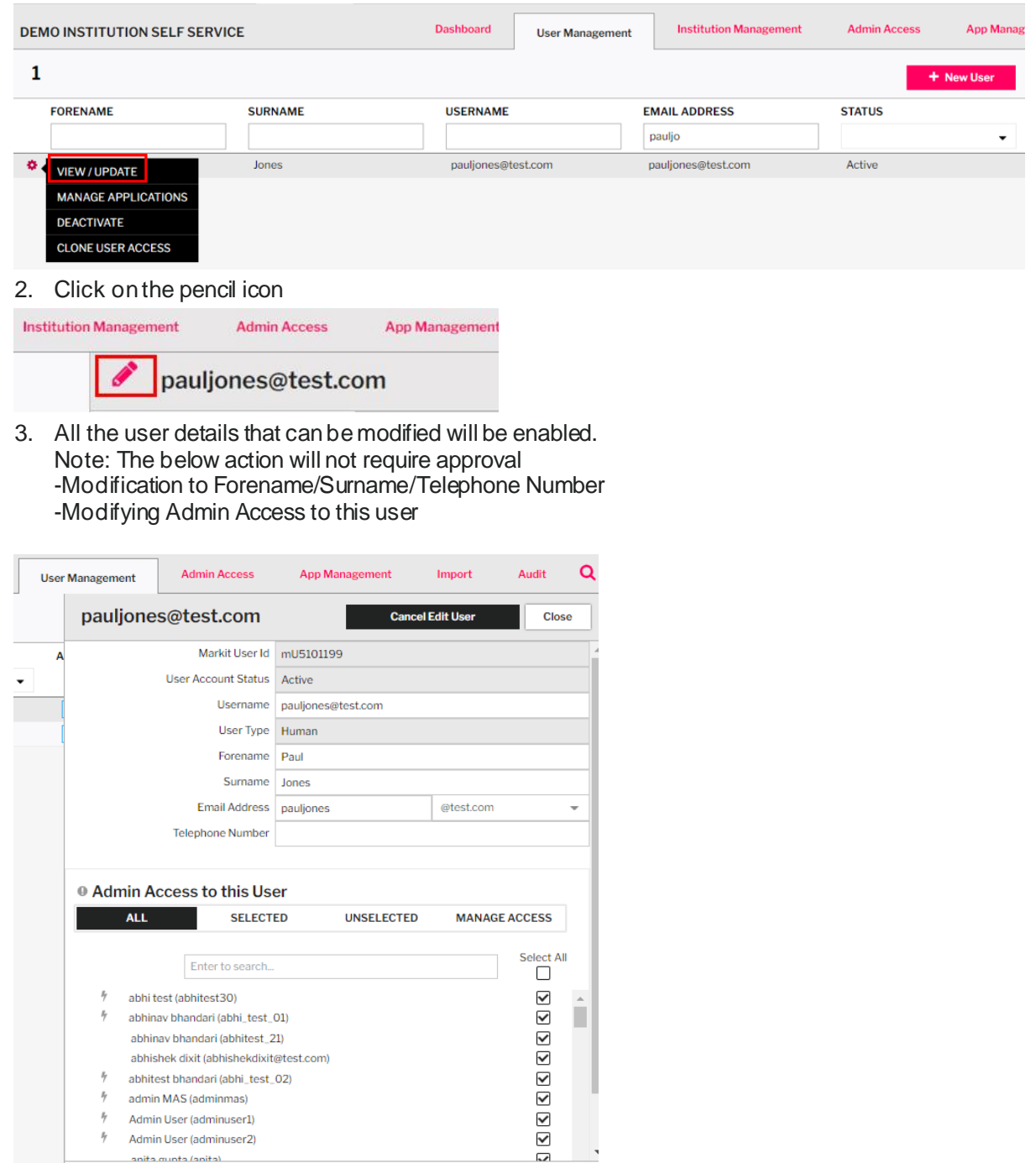

- 4. Once all the details have been modified, click on "Update User"
- 5. The modification to user details and Admin access request would need to be approved at the Dashboard tab.

Update User

If only the user details (username and email address) are modified, the approver would need to go to Dashboard tab – User Management – User Management to approve the request.

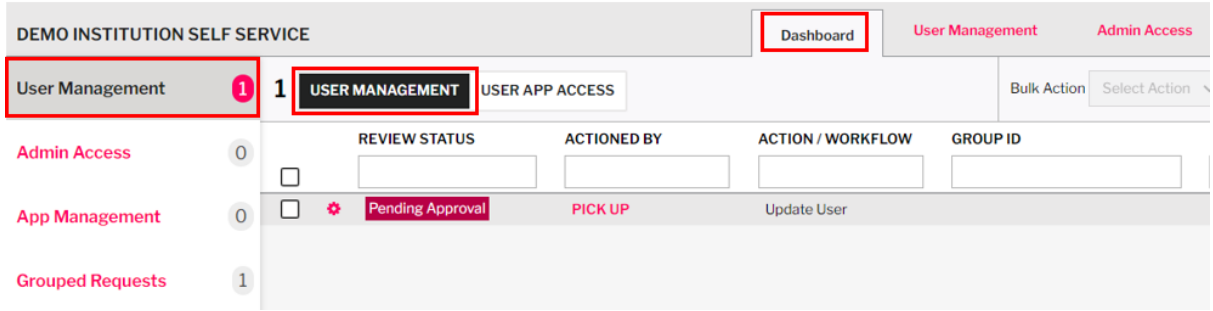

If both the user details and admin access are modified, the approver would need to go to Dashboard tab – Grouped Request to approve the request.

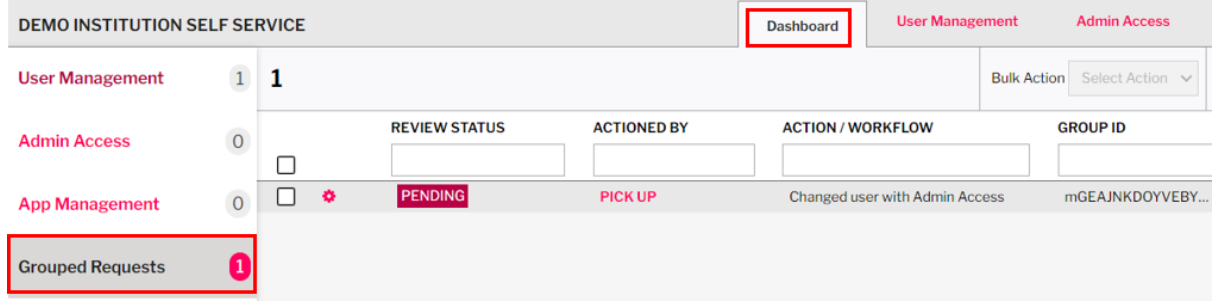

Please refer to the approval steps as mentioned in Section 3.3.

## <span id="page-13-0"></span>**3.5 Manage application access of existing user**

An Admin user can add/remove applications for an existing user. Please see the below steps.

1. Go to the User Management tab and select the user you want to manage the application for. Click on

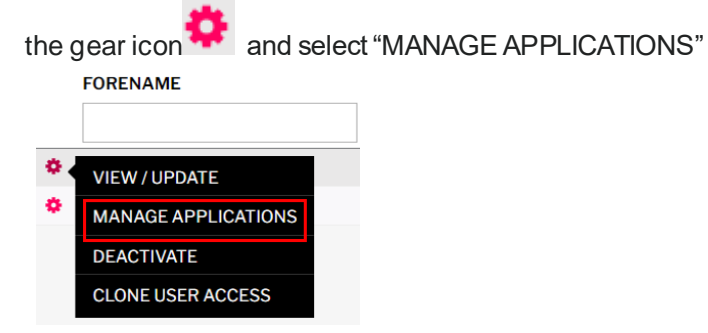

2. The requestor has the option to set "ASSIGNED" or "NOT-ASSIGNED" to the application for the user. Select Save once done.

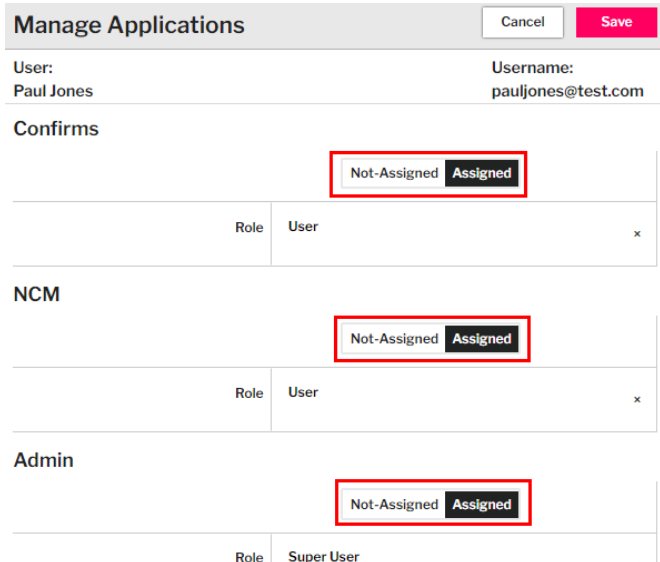

3. The application access request would need to be approved onthe Dashboard tab –User Management – USER APP ACCESS. Please refer to the approval steps as mentioned in Section 3.3 Approving Request

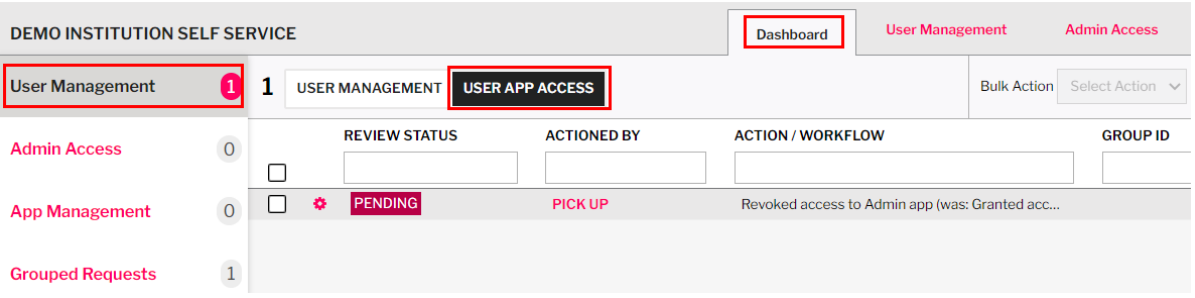

- 4. For the Confirms and NCM application, if the user is newly assigned to the application, they would need to be added in the Functional Group before being able to see transactions in both applications. Please review section 5.3 on how to add a user to a Functional Group.
- 5. For the Admin application, if the user is newly assigned to the application, they need to be granted access to the User, Confirms or NCM in the Admin Access screen. Please review section 4.2 on how to grant Admin Access.

## <span id="page-14-0"></span>**3.6 Deactivate User**

If a user needs to be deactivated, the Admin user can do so from the User Management screen. Once deactivated, they can't access the platform.

1. Go to the User Management tab and select the user you want to deactivate. Click on the gear

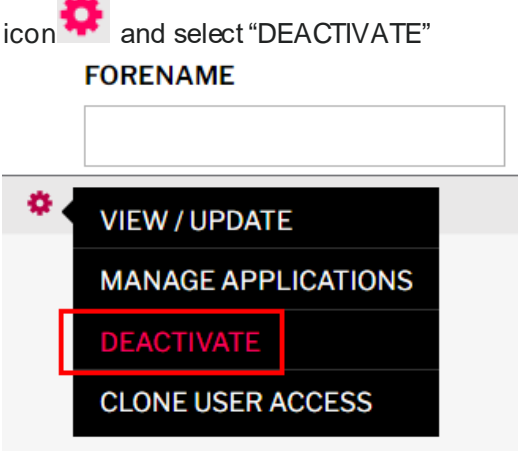

2. The user deactivation request would need to be approved on the Dashboard tab – User Management – User Management. Please refer to the approval steps as mentioned in Section 3.3 Approving Request

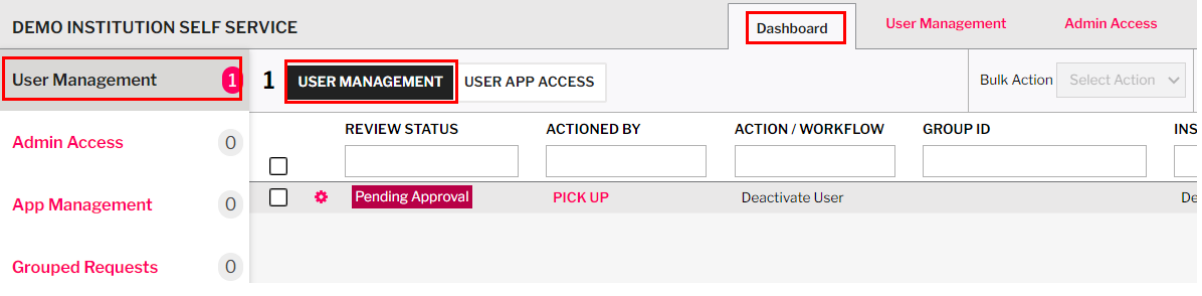

## <span id="page-15-0"></span>**3.7 Reactivate user**

she.

An Admin user that has access to the deactivated user will be able to reactivate them in User Management

1. Go to the User Management tab and select the user you want to reactivate. Click on the gear

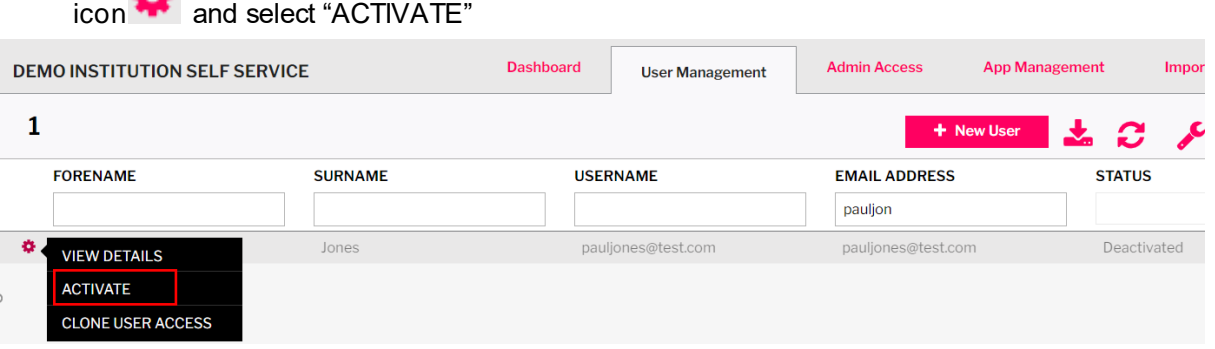

2. The user reactivation request would need to be approved on the Dashboard tab – User Management – User Management. Please refer to the approval steps as mentioned in Section 3.3 Approving Request

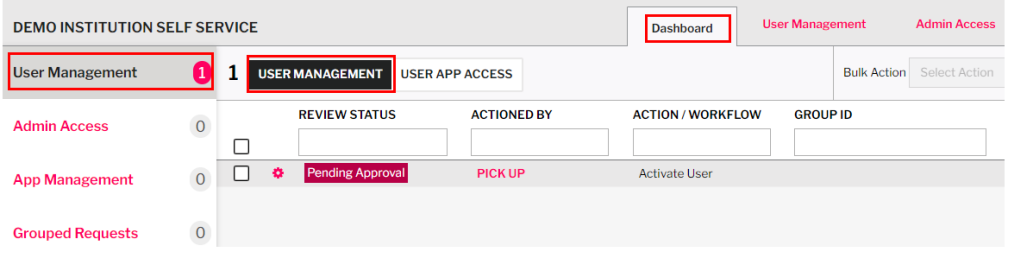

## <span id="page-16-0"></span>**3.8 Cloning user access to an existing user**

An Admin user can clone the access of one existing user to another. The Application/Functional Group from the model user will be copied to the Recipient User with the condition that the Admin user has Manage access to the application. The requestor can perform the clone user access function in User Management.

1. Go to the User Management tab and select the model user you want to base the access from. Click

on the gear icon **and select** "CLONE USER ACCESS" **FORENAME** naul **VIEW/UPDATE MANAGE APPLICATIONS DEACTIVATE CLONE USER ACCESS** 

2. The model user will be shown. The requestor can select the recipient user which requires the same access as model user.

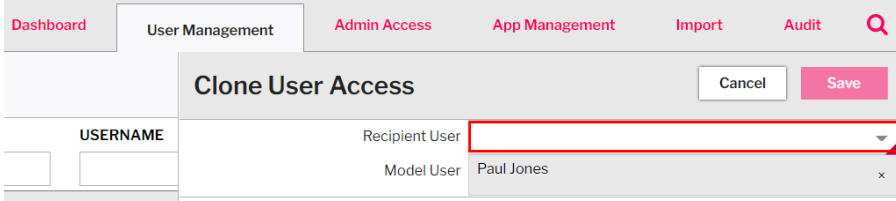

- 3. Once the requestor selects the user, the application/Functional Group of the model user will be preselected. The requestor can still make a modification of the application/Functional Group if necessary. Important Note:
	- a) Recipient existing access is retained
	- b) Model user access is added,
	- c) If the model user has lower access, the Recipient user access will not be downgraded,
	- d) The requestor can only grant access they are permissioned to (like create and grant) Select Save once done.

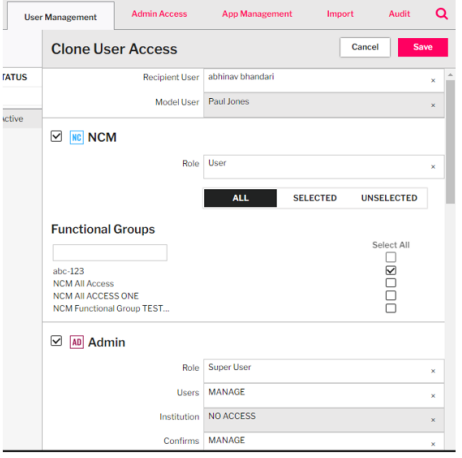

4. The clone user request would need to be approved on the Dashboard tab – Group Request. Please refer to the approval steps as mentioned in Section 3.3 Approving Request

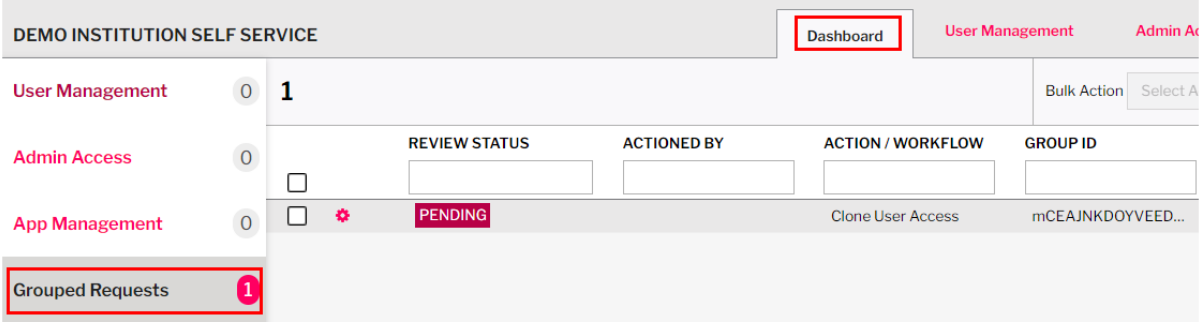

<span id="page-18-0"></span>If there is a need to temporarily prevent an existing TradeServ user from accessing the TradeServ application, there is a lock functionality that the Admin user can utilize. This lock function allows the Admin user to lock and define the date until the account becomes unlocked.

1. Go to User management. Select the user for which the account needs to be temporarily locked

and click on the gear icon and select "VIEW/UPDATE"

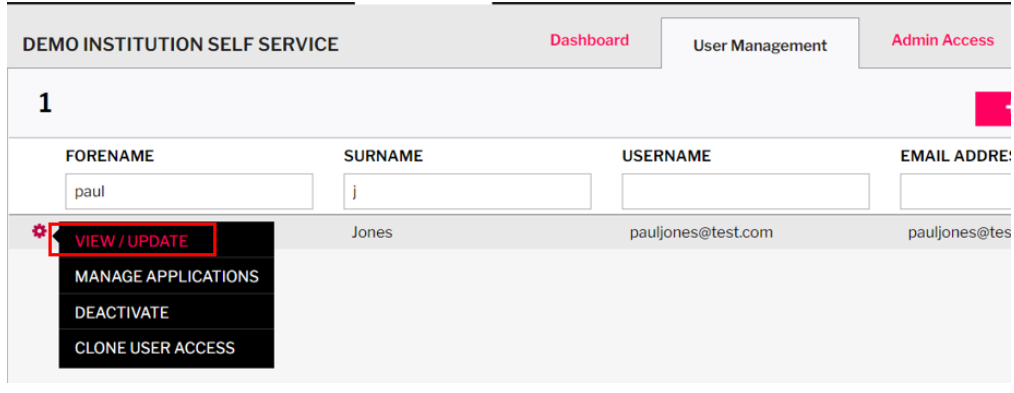

2. In the user details page, select LOCKED as per below.

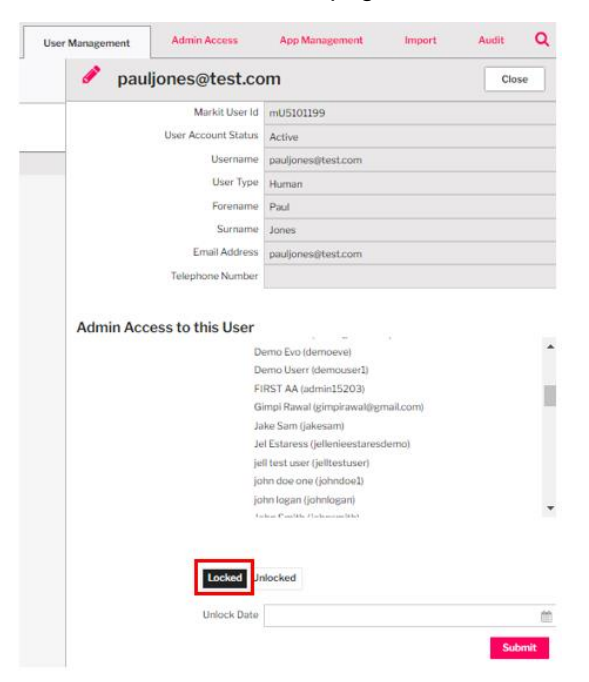

- If the user is LOCKED without the Unlock Date, their access will be locked indefinitely until they are unlocked.
- If the user is LOCKED with an Unlock Date, their access will be locked until the Unlock Date and at that point their access will be automatically unlocked.
- 3. The locked user can be unlocked at any time before the Unlock date if the Admin user selects "UNLOCKED".

Note: Lock/unlock user access does not require approval.

## <span id="page-19-0"></span>4.0 Managing Admin Access

The SAC/AC from DSMatch will have the Admin application and "Manage" access for Users, Confirms and NCM in TradeServ, depending on the level of DSMatch access at the time of migration. The access level of an Admin user can be changed according to the operational/control needs. E.g. The Admin can change the access to View only.

## <span id="page-19-1"></span>**4.1 Changing Admin role to Read Only User**

If an Admin user needs to have only View access without the ability of making any updates, e.g. modifying Users or Functional Groups, this can be changed from the User Management Screen.

1. Go to the User Management tab and select the Admin that would need to be modified to have View only access. Click on the gear icon and select "MANAGE APPLICATIONS"

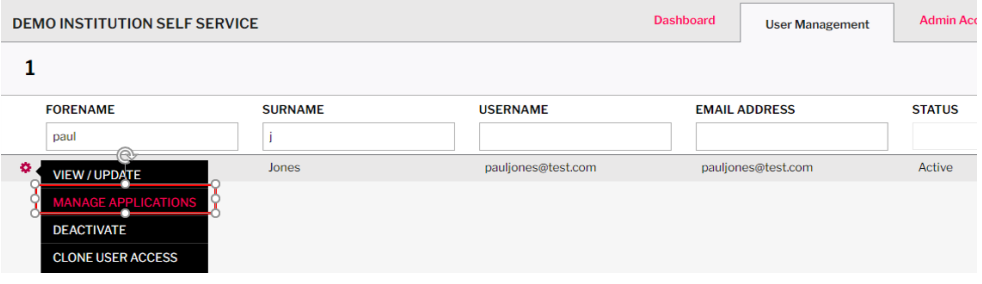

2. On the Admin application, change the Role to Read Only User.

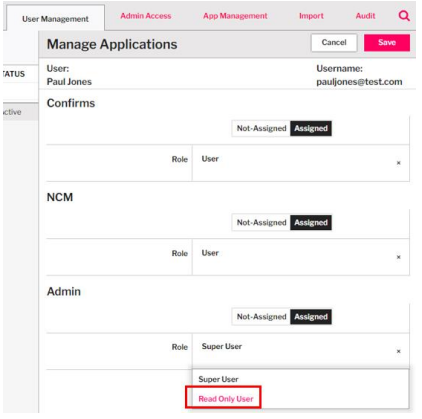

Note:

a. Changing the Admin role from Super User to Read Only User does not require approval

b. Changing the Admin role from Read Only User to Super User requires approval. The request would need to be approved at the Dashboard tab – User Management – User App Access. Please refer to the approval steps as mentioned in Section 3.3 Approving Request

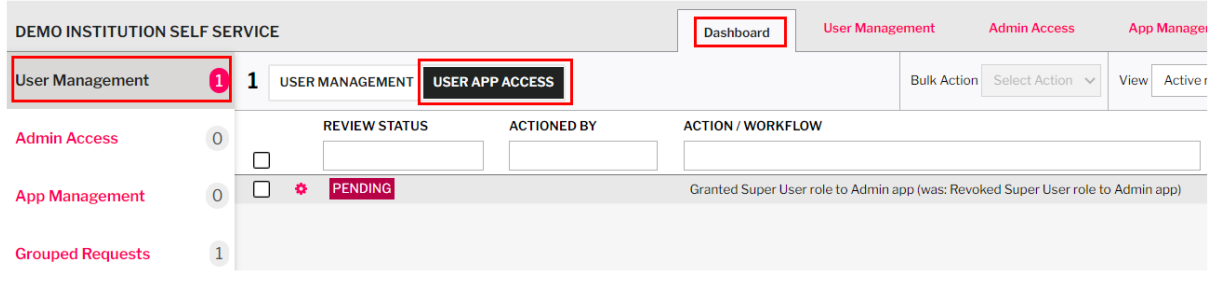

3. Once the Admin role is Read Only, the Admin Access will reflect the access for User, Confirms and NCM as "VIEW"

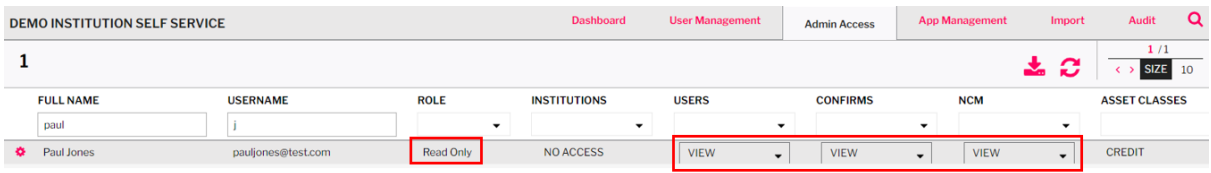

## <span id="page-21-0"></span>**4.2 Changing Admin Access**

An Admin user has the option to customize the access level of an Admin in the Admin Access tab. An Admin user can have a mix of access, E.g. no access to users, or View to NCM, Manage to Confirms etc. depending on their needs.

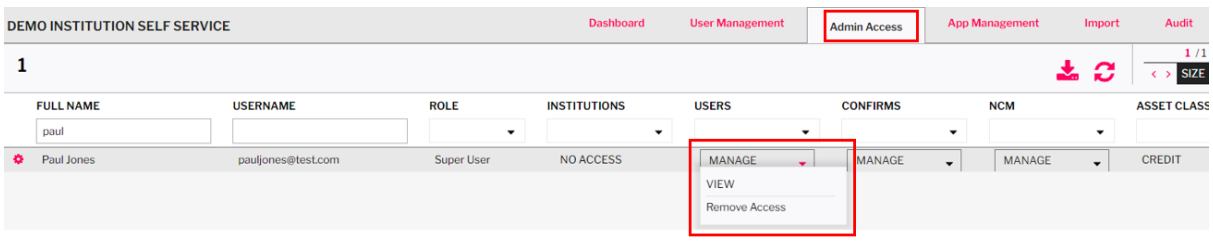

The requestor can click on the drop down button and it will show the option Manage, View and Remove

Access. Once selected, click on the tick button

Below is the explanation of the different access level for User, Confirms and NCM

#### **User**

-Manage: All actions within User Management, e.g. able to create/modify/activate/deactivate users

-View: Only able to view information within User Management

-Remove Access: The user will not have access to the "User Management" tab

#### **Confirms**

-Manage: Able to create/modify/delete/assign users to Functional Groups for Confirms app, also view other settings in the Confirms app in App Management>Confirms

-View: Only able to view information within App Management>Confirms

-Remove Access: The user will not have access to the App Management>Confirms tab

#### **NCM**

-Manage: Able to create/modify/delete/assign users to Functional Groups for NCM app, also view other settings in the NCM app in App Management>NCM

-View: Only able to view information within App Management>NCM

-Remove Access: The user will not have access to the App Management>NCM tab

#### Note:

- 1. Downgrading from "Manage" to "View" or No Access does not require approval
- 2. Downgrading from "View" to No Access does not require approval
- 3. Upgrading from "View" or No Access to "Manage" requires approval

The Admin Access request would need to be approved at the Dashboard tab – Admin Access. Please refer to the approval steps as mentioned in Section 3.3 Approving Request

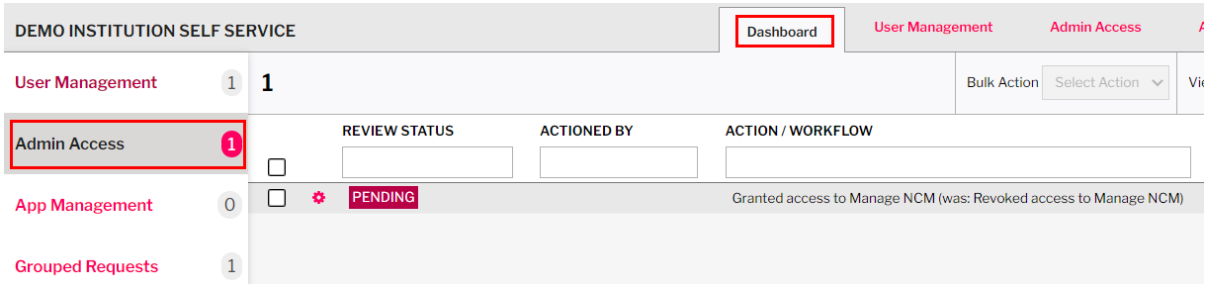

## <span id="page-22-0"></span>**4.3 Modifying Admin Access to Asset Class, Entities and User**

An Admin user has the option to customize an Admin user's access to Asset Classes, Entities and Users.

Asset Class: The asset classes which the Admin can view within the Admin App. For example, the user will not be able to view Functional Groups with FX products if they are only assigned to the Credit product.

Entities: The entities which the Admin can view within the Admin App. For example, when viewing or modifying a functional group they can only view entities that they are assigned to.

Users: The users which the Admin user can view within the Admin App. For example, when viewing or modifying a functional group they can only view assigned user that they are assigned to, also can only see users in User Management that they are assigned to.

The requestor can modify the access from the Admin Access page as per below step

1. On the Admin Access page, select the Admin to be modified and click on the gear icon. Select "VIEW/UPDATE ADMIN ACCESS"

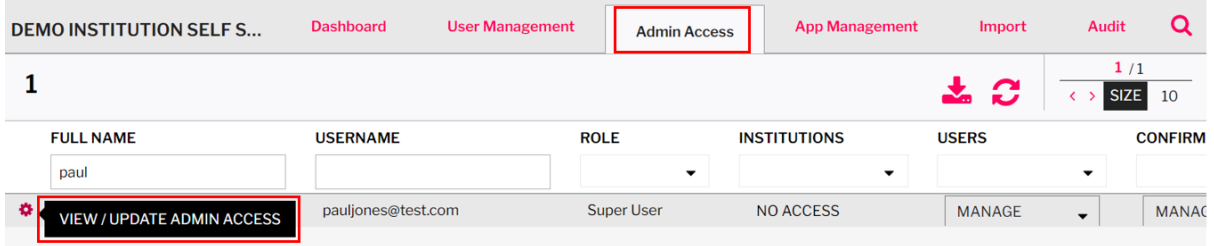

2. Click on the pencil icon to go to Edit mode. Note only Asset Classes, Entities and Users the requestor has access to will be displayed.

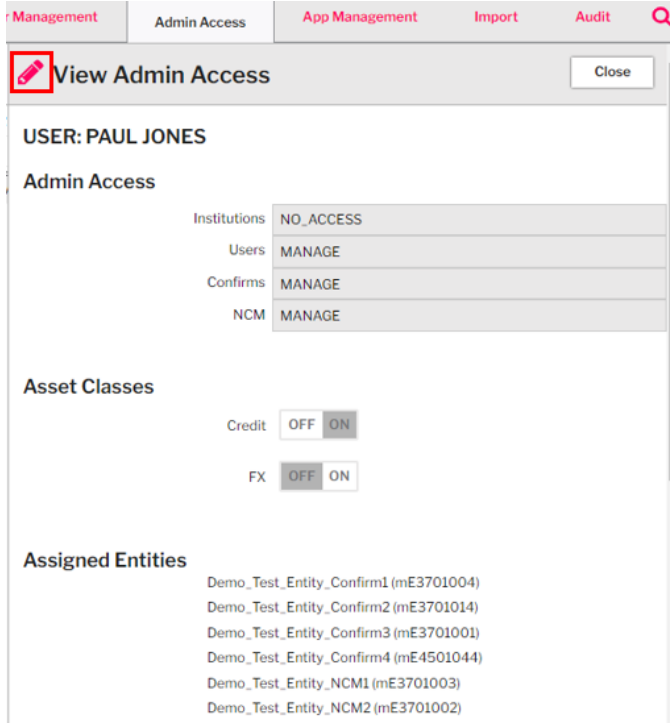

3. Once the Admin is in Edit mode, the user can make modifications. Once done, click on "UPDATE". All the changes done on Asset Classes, Entities and User do not require approval.

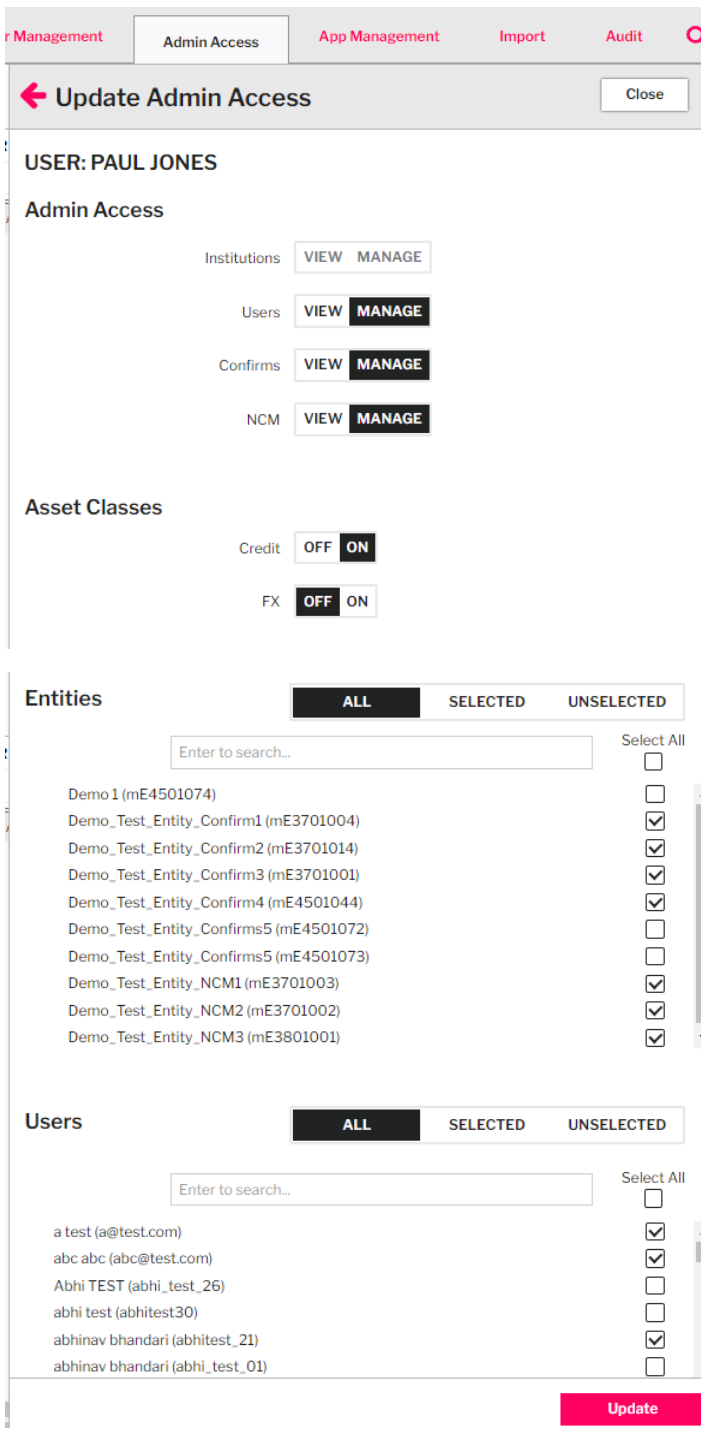

## <span id="page-24-0"></span>5.0 Functional Group for CONFIRMSand NCM applications

DSMatch O-Codes will be migrated to TradeServ and will follow a similar concept called Functional Groups. Functional Group would determine the entities, products, and the feature that the user within the Functional Group can have access to. The Admin user can create new Functional Groups, modify/delete existing Functional Groups, and assign users to the Functional Group.

## <span id="page-24-1"></span>**5.1 Creating new Functional Group for Confirms/NCM**

An Admin user can create a new Functional Group in App Management as per below steps

1. Go to the APP MANAGEMENT TAB and select the application (Confirms or NCM) in which you want to create the Functional Group. Click on the gear icon and select "FUNCTIONAL GROUPS"

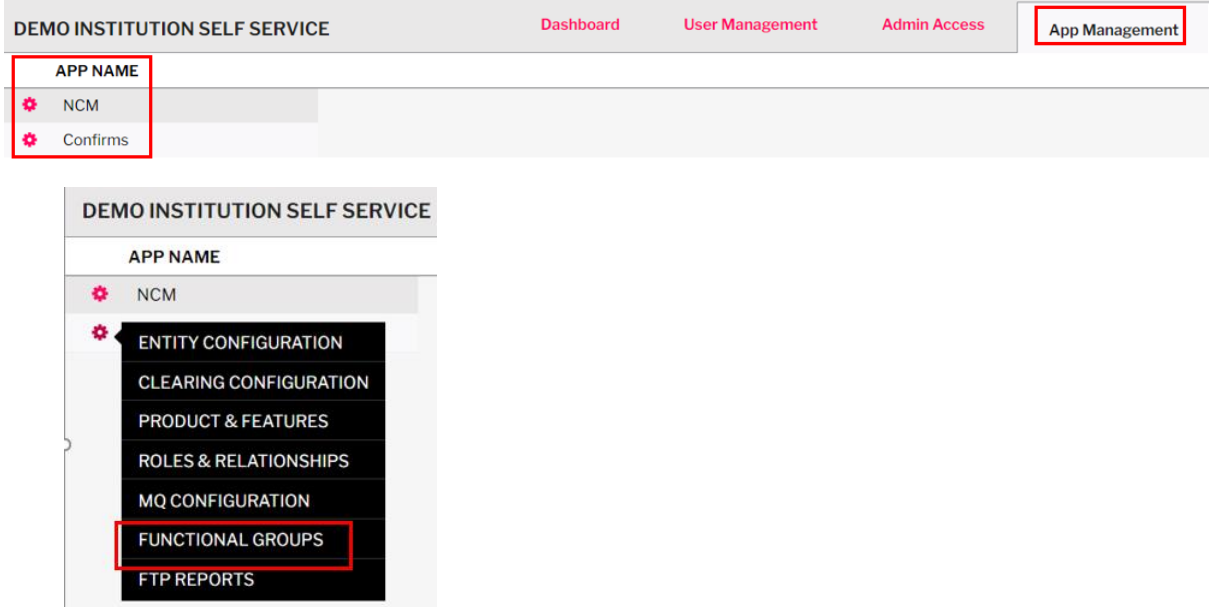

2. For Confirms app, click on **"+ NEW FUNCTIONAL GROUP"** and enter all the details for the new Functional Group. Once done, click on save.

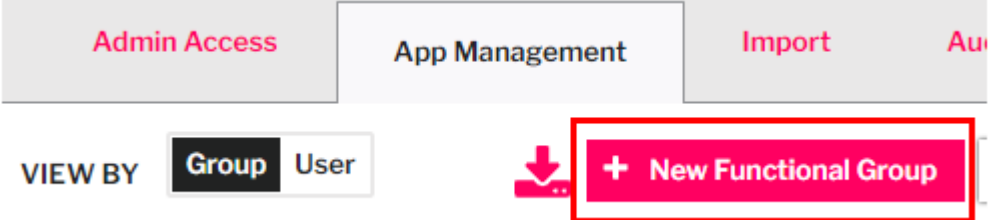

- Group Name: The name of the Functional Group must be unique.
- Entities: The entities that the user can view/submit trades
- Products: The product that the user can view/submit trades
- Features: The features able to be used

 Trade View and Trade Processing – Able to view and submit trades Trade View – Able to view trades only

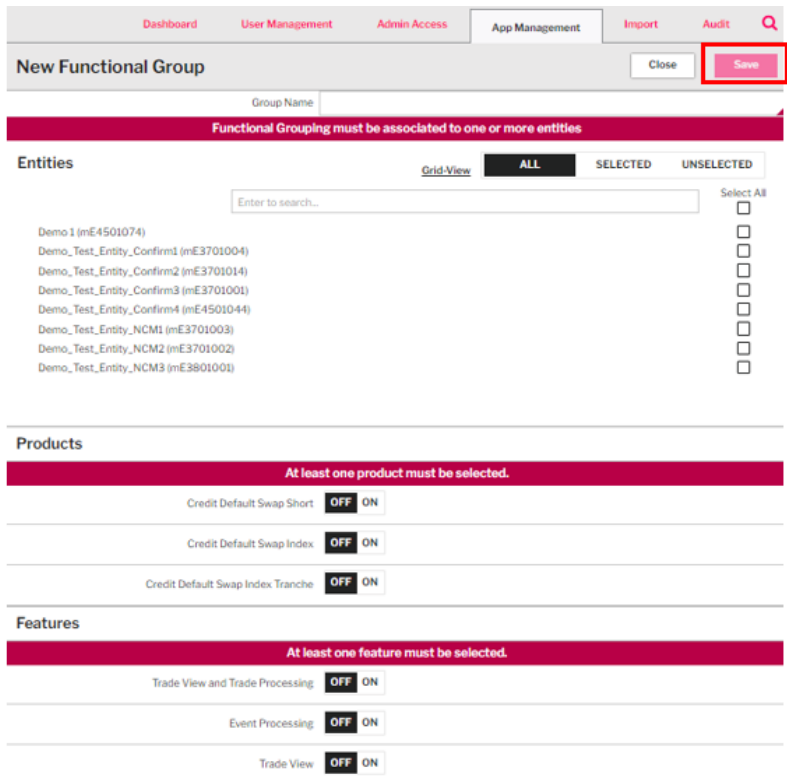

For NCM app, Functional Groups are the same except the features are different.

- Features: The access that the user have

 Remaining Party: If marked as Processing, user will see the Remaining Party section Transferor: If marked as Processing, user will see the Transferor section Transferee: If marked as Processing, user will see the Transferee section

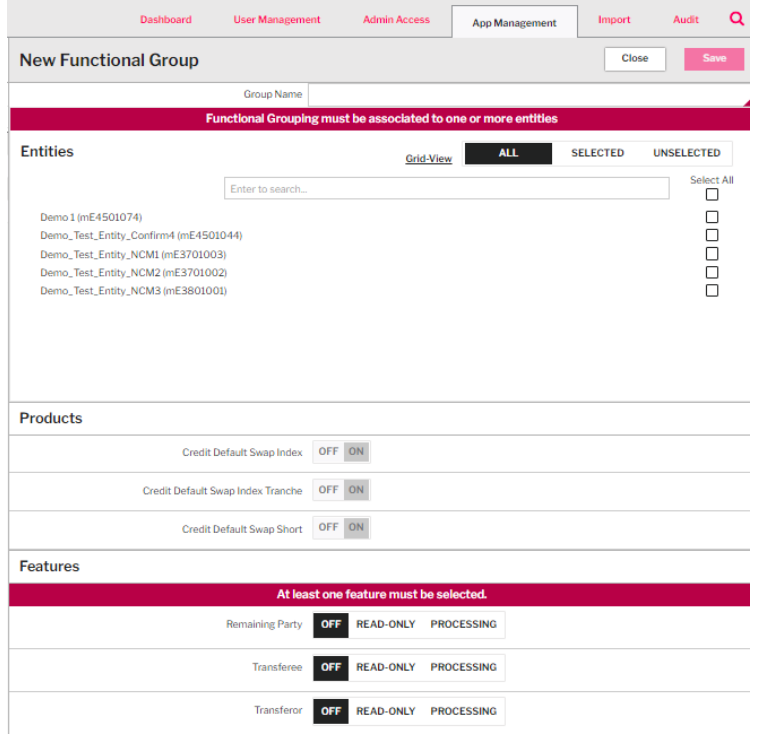

The new Functional Group creation request would need to be approved at the Dashboard tab - App Management – APP ACCESS. Please refer to the approval steps as mentioned in Section 3.3 Approving Request

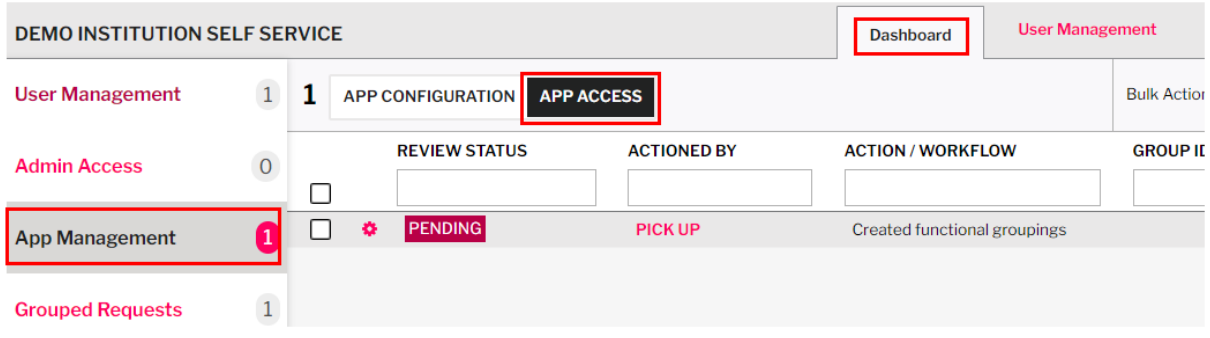

**Note: There will be no user assigned to the newly created Functional Group. To assign user to the Functional Group, please refer Section 5.3**

## <span id="page-27-0"></span>**5.2 ModifyingFunctional Group**

An Admin user can modify an existing Functional Group as per the below steps

1. In the App Management tab, go to the applicable application (Confirms or NCM) and select FUNCTIONAL GROUPS.

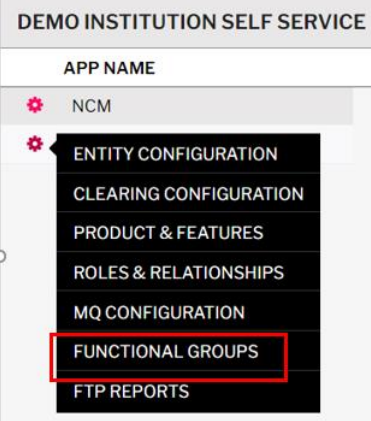

2. Select the Functional Group to be modified. Click on the gear icon **AP** and select "EDIT GROUP"

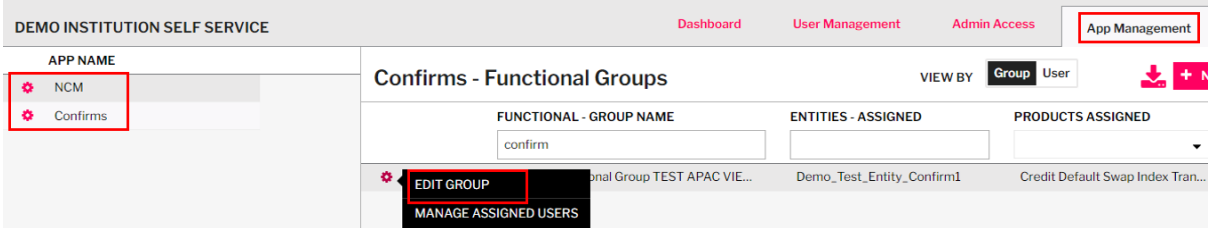

3. Make the necessary modification and click on "SAVE"

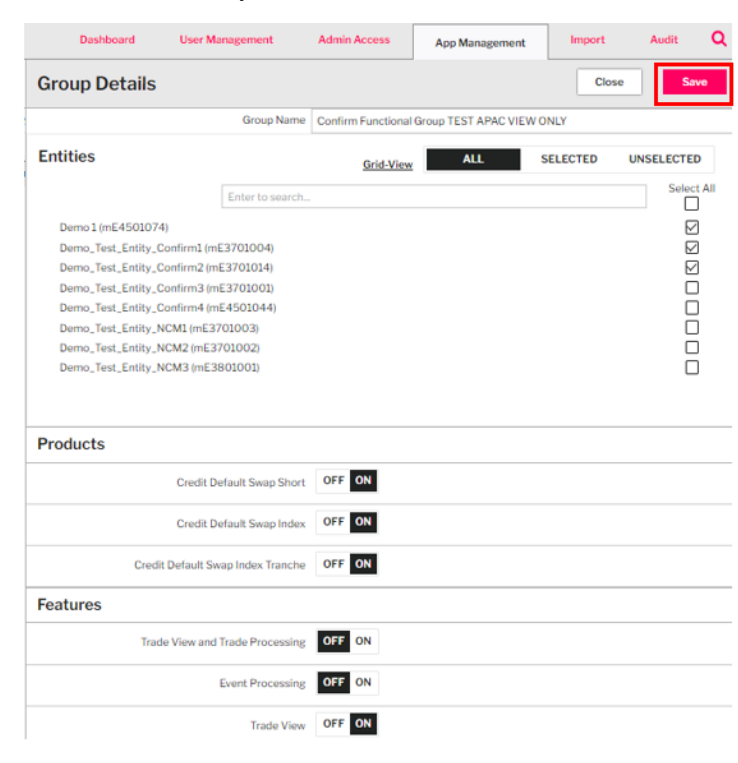

The modification to Functional Group request would need to be approved at the Dashboard tab - App Management – APP ACCESS. Please refer to the approval steps as mentioned in Section 3.3 Approving Request

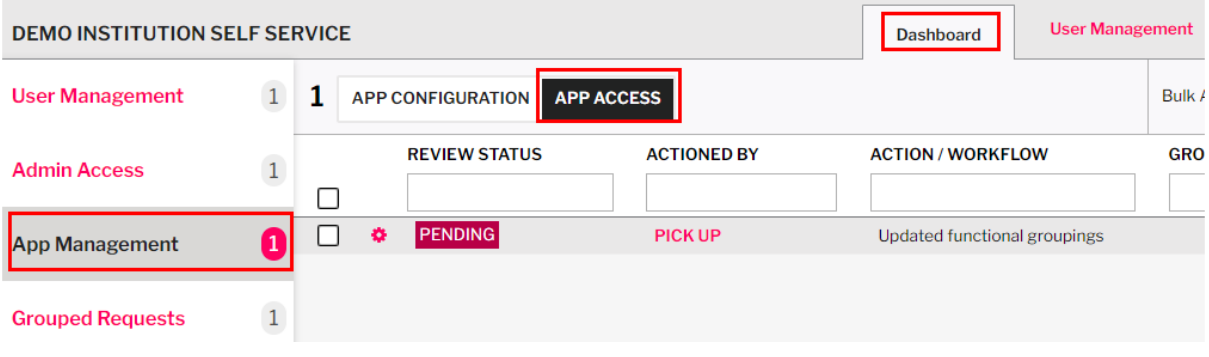

## <span id="page-29-0"></span>**5.3 Assigning user to Functional Group**

An Admin user can assign users to a Functional Group as per the below steps.

Note: A User without a Functional Group will not be able to view/update transactions in the Confirms and NCM applications

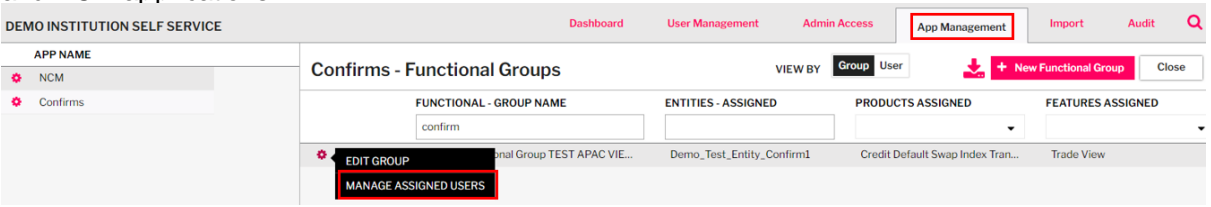

- 1. In the App Management tab, go to the applicable application (Confirms or NCM) and select the Functional Group in which the user needs to be added. Click on the gear icon and select "MANAGE ASSIGNED USERS"
- 2. The Admin will then select the applicable user to be added in the Functional Group. Once done, click "SAVE".

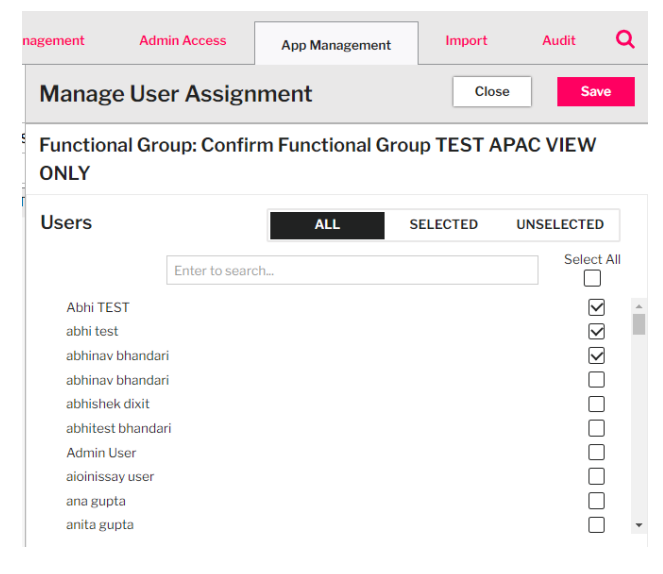

Note:

Adding/removing other users from the Functional Group does not require approval.

Adding/removing yourself to a Functional Group would need to be approved at the Dashboard tab App Management – APP ACCESS. Please refer to the approval steps as mentioned in Section 3.3 Approving Request

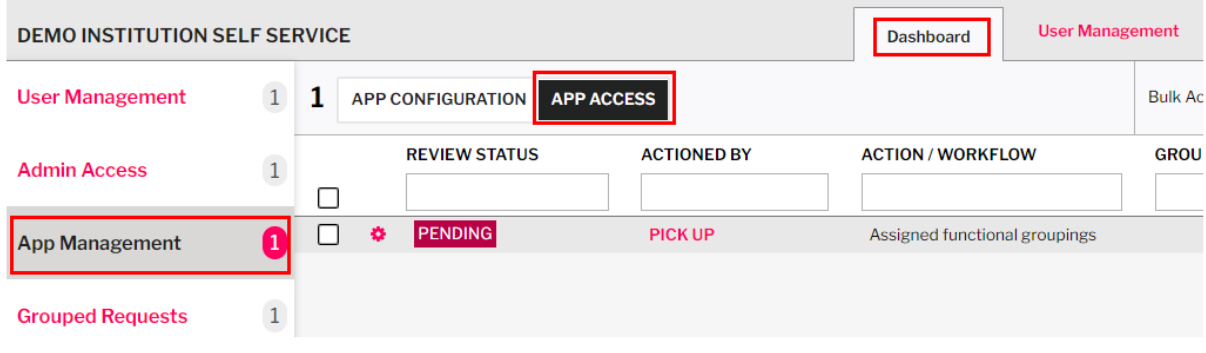

## <span id="page-30-0"></span>**5.4 Deleting Functional Group**

An Admin User can delete the Functional Group that is no longer required as per the below steps

1. In the App Management tab, go to the applicable application (Confirms or NCM) and select the

Functional Group to be deleted and click on the Trash Can icon

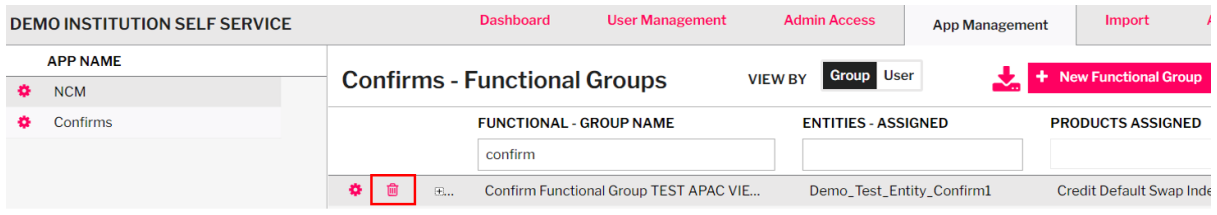

2. The Functional Group deletion request would need to be approved at the Dashboard tab - App Management – APP ACCESS. Please refer to the approval steps as mentioned in Section 3.3 Approving Request

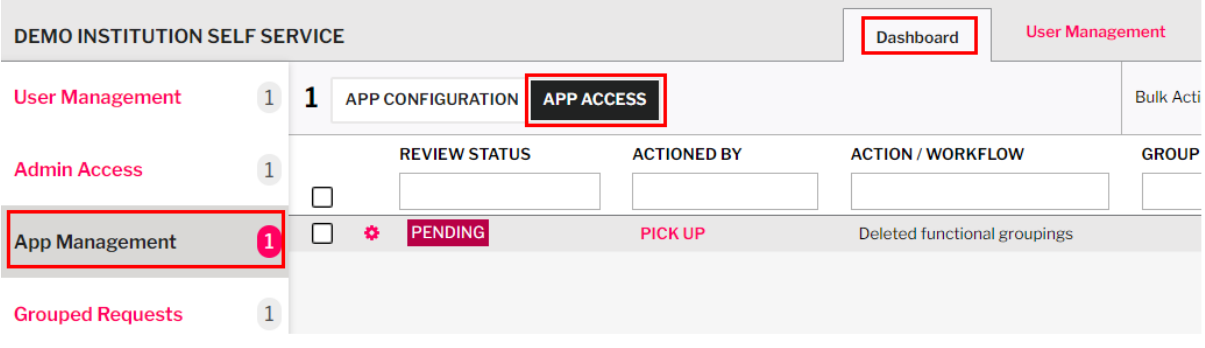

## <span id="page-31-0"></span>6.0 View Confirms and NCM application settings

An Admin user that has 'Manage/View' access will be able to view Confirms/NCM related settings in APP MANAGEMENT

#### **Confirms**

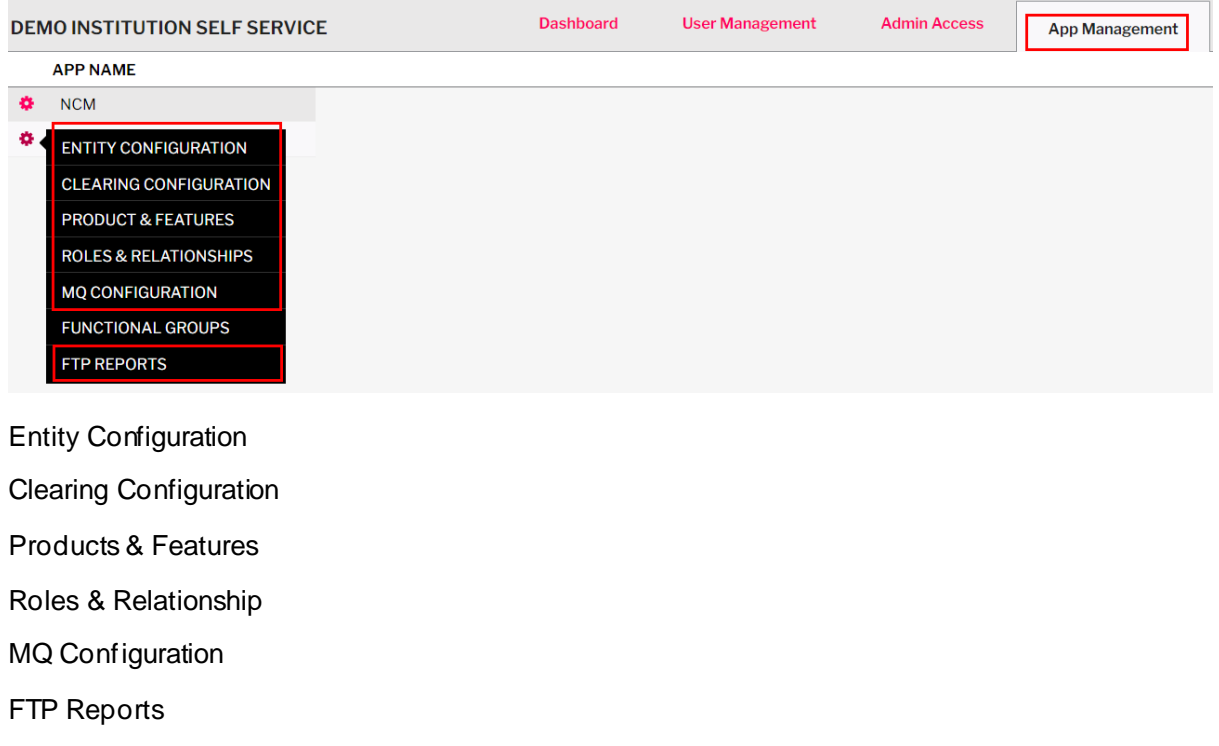

#### **NCM**

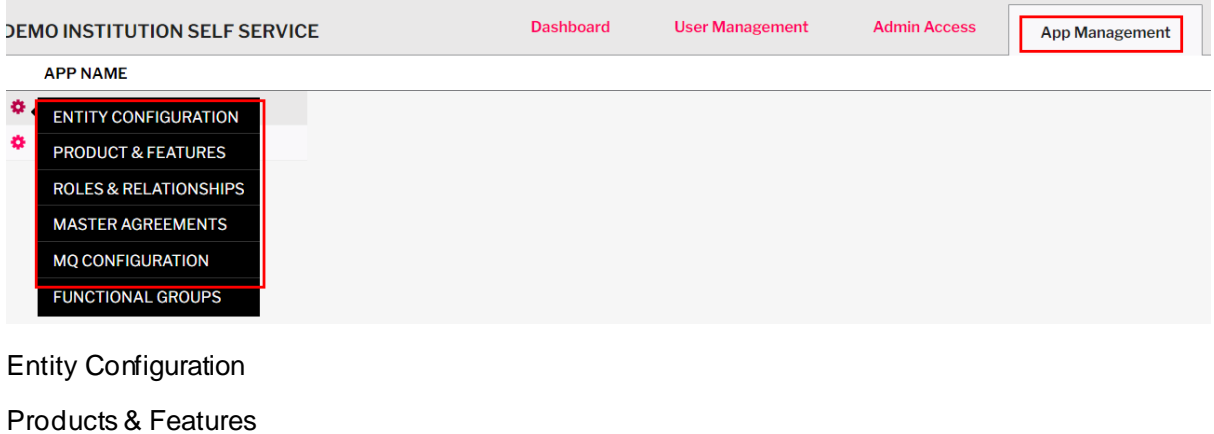

Roles & Relationship

Master Agreement

MQ Configuration

## <span id="page-32-0"></span>7.0 Export of data from Admin application

An Admin user can extract (export) data in csv format from the Admin application by clicking on the

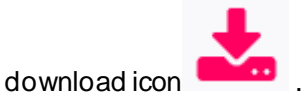

Below are the supported exports within the Admin application

- 1. User Management
- 2. Admin Access
- 3. App Management Confirms Entity Configuration
- 4. App Management Confirms Functional Groups
- 5. Audit

Please note that for some exports, the user can export the data and then re-import the data as covered in Section 8.0.

## <span id="page-32-1"></span>8.0 Upload of the User and Functional Group creation/modification

The Admin user can use the import function within the Admin application to create and update users and Functional Groups. Below is the list of data that can be uploaded. (Note that uploading via CSV will still require approval as applicable)

-User

-Functional Group/User Assignments for Confirms

-Functional Group/User Assignments for NCM

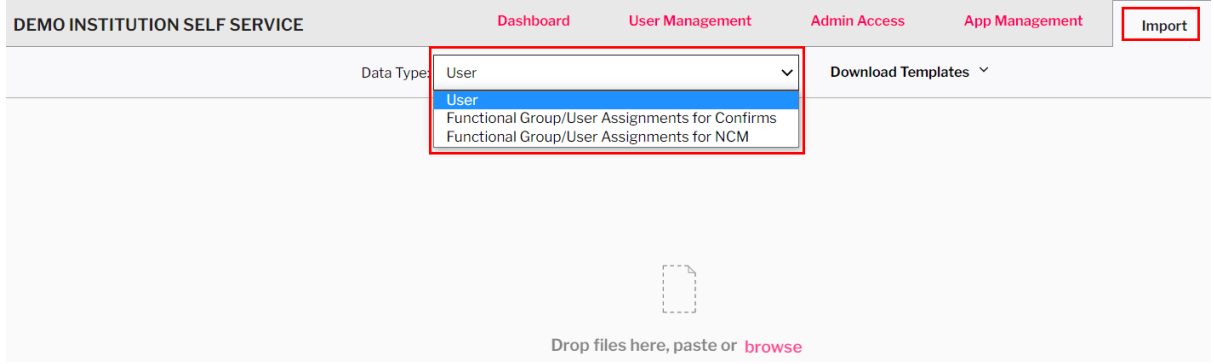

## <span id="page-33-0"></span>**8.1 Uploading of new User and Functional Group Creation**

Below are the steps to perform the upload function for a new User/Functional Group in the Import tab.

#### 1. Download the templates or modify an exported file

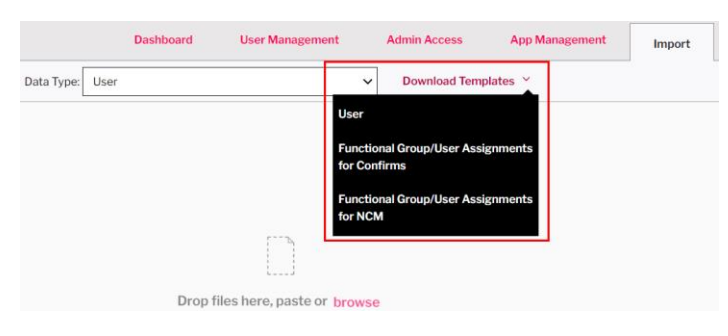

#### 2. Input the details accordingly. See below example

#### **User**

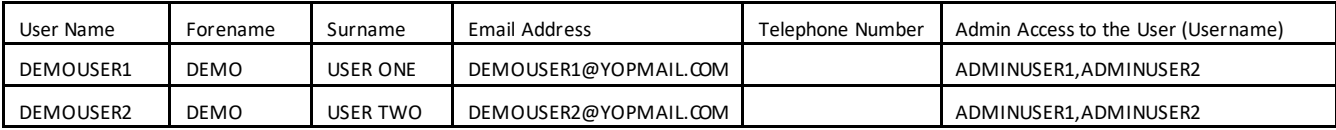

#### **Functional Group/User Assignments for Confirms**

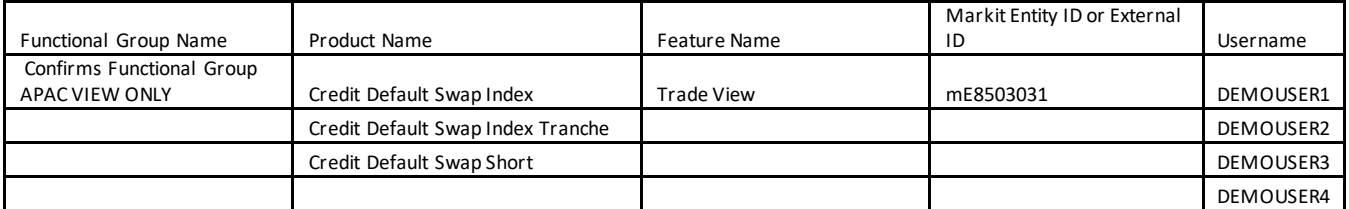

#### **Functional Group/User Assignments for NCM**

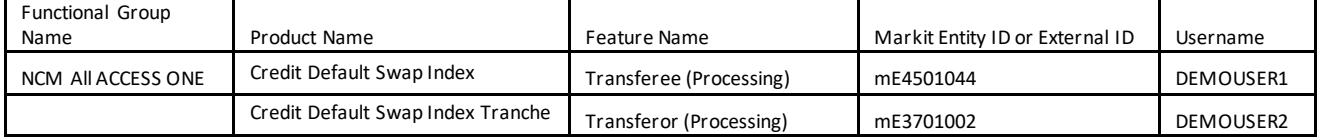

3. To upload the csv file, the Admin user would need to select what type of file to be uploaded.

- User
- Functional Group/User Assignments for Confirms

- Functional Group/User Assignments for NCM

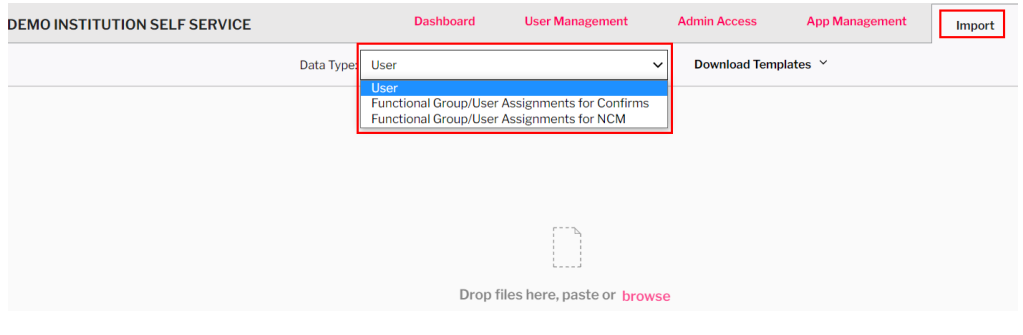

4. An Admin user can also drag/drop the file to the location below or browse from folder. Once the file appears, please click on Upload 1 file

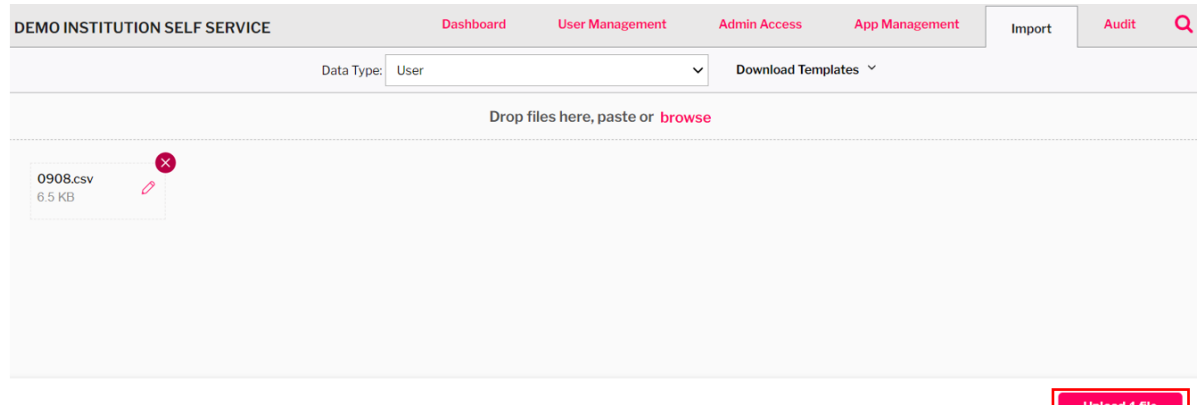

5. If the upload is successful, it will show the status as Completed. If the upload fails, the status will be shown as Invalid. An Admin user can click on the Red Exclamation icon **that** to see a summary of the errors in the file or view the Eye icon for full details

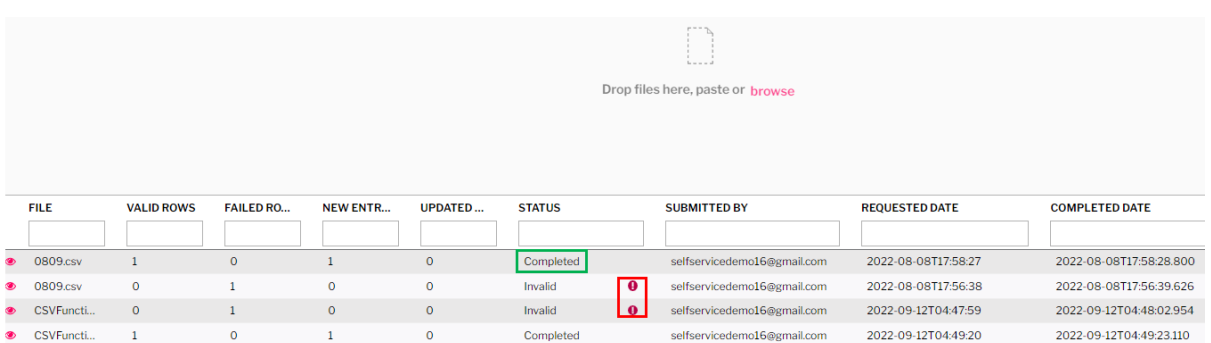

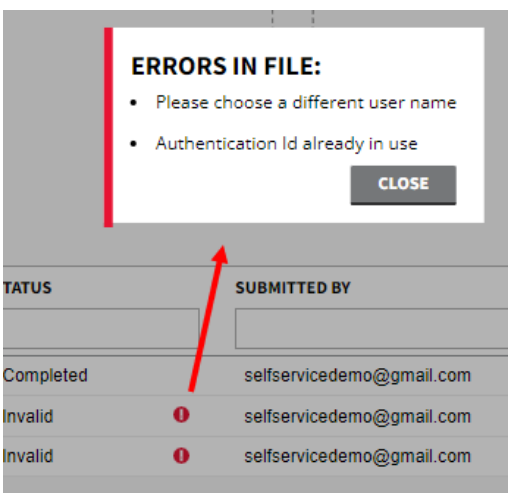

- 6. The uploaded request will still need to be approved by another Admin on the Dashboard tab.
- a) User

-To be approved from Dashboard – Grouped Request (Refer Section 3.3 for approval step)

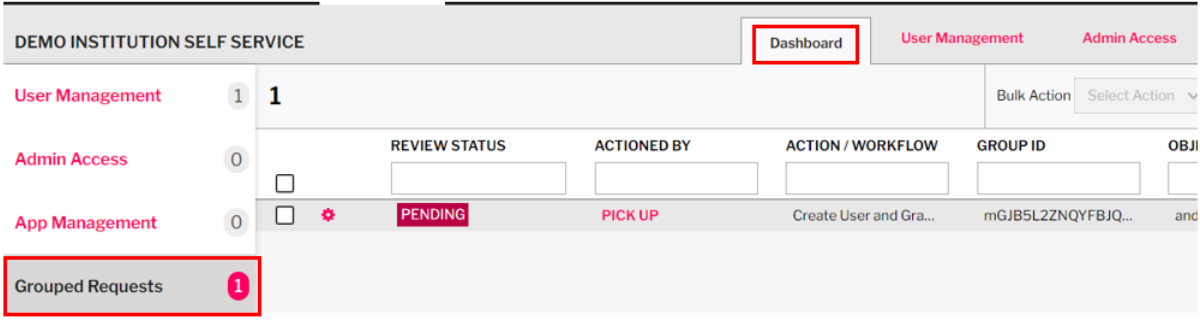

- b) Functional Group/User Assignments for Confirms To be approved from Dashboard – App Management- App Access (Refer Section 3.3 for approval step )
- c) Functional Group/User Assignments for NCM To be approved from Dashboard – App Management- App Access (Refer Section 3.3 for approval step )

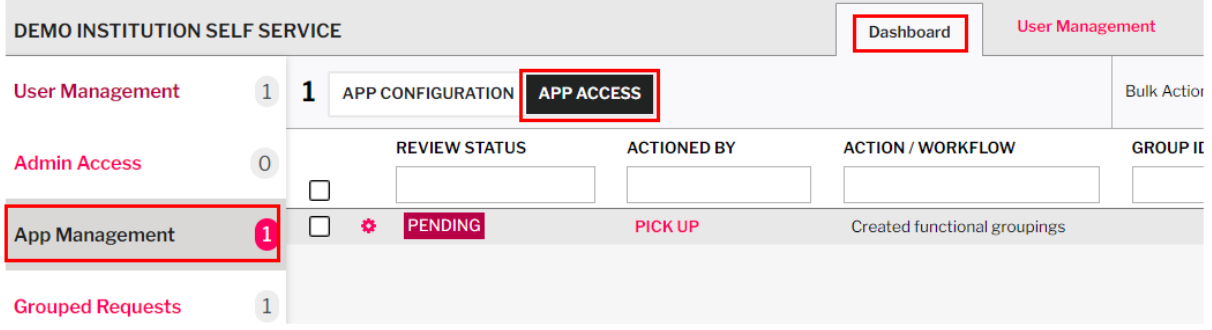

<span id="page-36-0"></span>1. To perform a modification on an existing user via CSV upload, the requestor can first export the current data in User Management page by clicking on "Export in Import Format…"

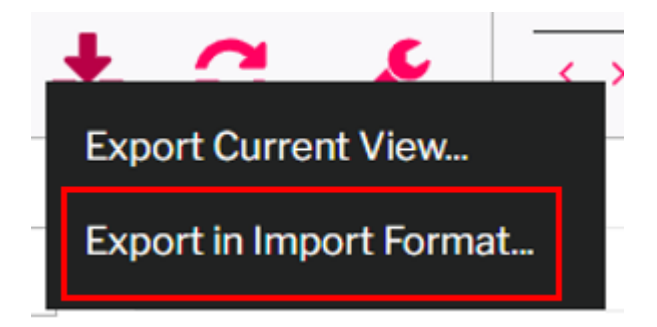

The requestor can make the necessary change to the details in the csv file and save it. However, if the User Name is changed, it will be deemed as a new user.

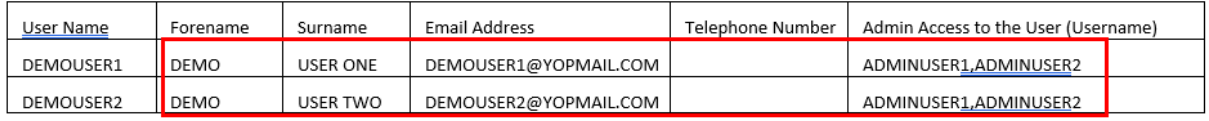

Similar to modification via GUI, the below action performed under CSV upload will not require approval

-Modification to Forename/Surname/Telephone Number

-Adding/Removing the Admin Access to this user

2. To perform a modification on a Functional Group via CSV upload, the requestor can first export the current data in Functional Group page by clicking on the download button

![](_page_36_Picture_99.jpeg)

Once the csv has been downloaded, the requestor can make modification to the Product Name, Feature Name, Markit Entity ID or External ID, Username as applicable. However, if the Functional Group Name is changed, it will be deemed as a new Functional Group.

![](_page_36_Picture_100.jpeg)

- 3. To upload the csv file, an Admin would need to select what type of file to be uploaded.
	- User
	- Functional Group/User Assignments for Confirms
	- Functional Group/User Assignments for NCM

![](_page_37_Picture_84.jpeg)

4. An Admin can also drag/drop the file to the location below or browse from folder. Once the file appears, please click on Upload 1 file

![](_page_37_Picture_85.jpeg)

5. If the upload is successful, it will show the status as Completed. If the upload fails, the status will be shown as Invalid. An Admin can click on the Red Exclamation icon  $\bullet$  to see the error in the file.

![](_page_37_Picture_86.jpeg)

![](_page_38_Picture_96.jpeg)

- 6. The uploaded request will still need to be approved by another Admin on the Dashboard tab.
- a) User
	- Only email address is changed To be approved from Dashboard User Management User Management (Refer Section 3.3 for approval step )
	- Email address and other fields are changed To be approved from Dashboard Grouped Request (Refer Section 3.3 for approval step )
- b) Functional Group/User Assignments for Confirms To be approved from Dashboard – App Management- App Access (Refer Section 3.3 for approval step )
- c) Functional Group/User Assignments for NCM To be approved from Dashboard – App Management- App Access (Refer Section 3.3 for approval step )

## <span id="page-39-0"></span>9.0 Audit

All the activities performed by Admin App users will be captured in an Audit trail in the Audit tab.

Details such as timestamp, requestor, approver, action taken and the previous/new value can be viewed from this page. Also the data can be filtered and exported as csv

![](_page_39_Picture_30.jpeg)